**Version 16** 

# **Eaglesoft Digital Integration**

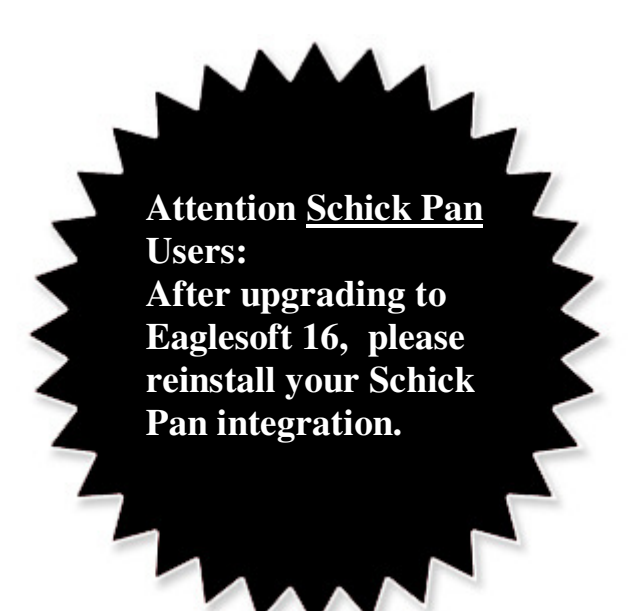

**Air Techniques** 

**ScanX Scanner Accent Sensor** 

**Instrumentarium** 

**Sigma Sensor Orthopantomograph Panoramic** 

**PLANMECA** 

**Proline and ProMax Panoramic Dixi3 Sensor** 

> **Progeny VisionDX Sensor**

> > **Schick**

**iPan PanX Panoramic PanX-C Pan/Ceph Sensor (USB) Wireless Sensor CDR Pan Elite CDR Sensor Elite** 

### **Sirona**

**Sidexis Sensor Orthophos XG or XG+ Panoramic** 

**Soredex**

**Digora Optime** 

## **ScanX Scanner Integration**

- 1. **Please review all installation instructions before beginning the installation.** You should have a compact disc labeled **Eaglesoft Digital Integration**.
- 2. **Close all running programs**.
- 3. **Make a backup** (same as daily backup).
- 4. **Log on as the Administrator**.
- 5. **Insert the compact disc into your CD-ROM drive**. The following installation window should automatically appear. If not, click Start and choose Run. Type D:\essetup.exe in the Open field (if the CD-ROM drive on your computer is represented by a letter other than D, substitute the appropriate letter) and click OK.

#### **Important: Install this integration only on the machine from which you will be using ScanX.**

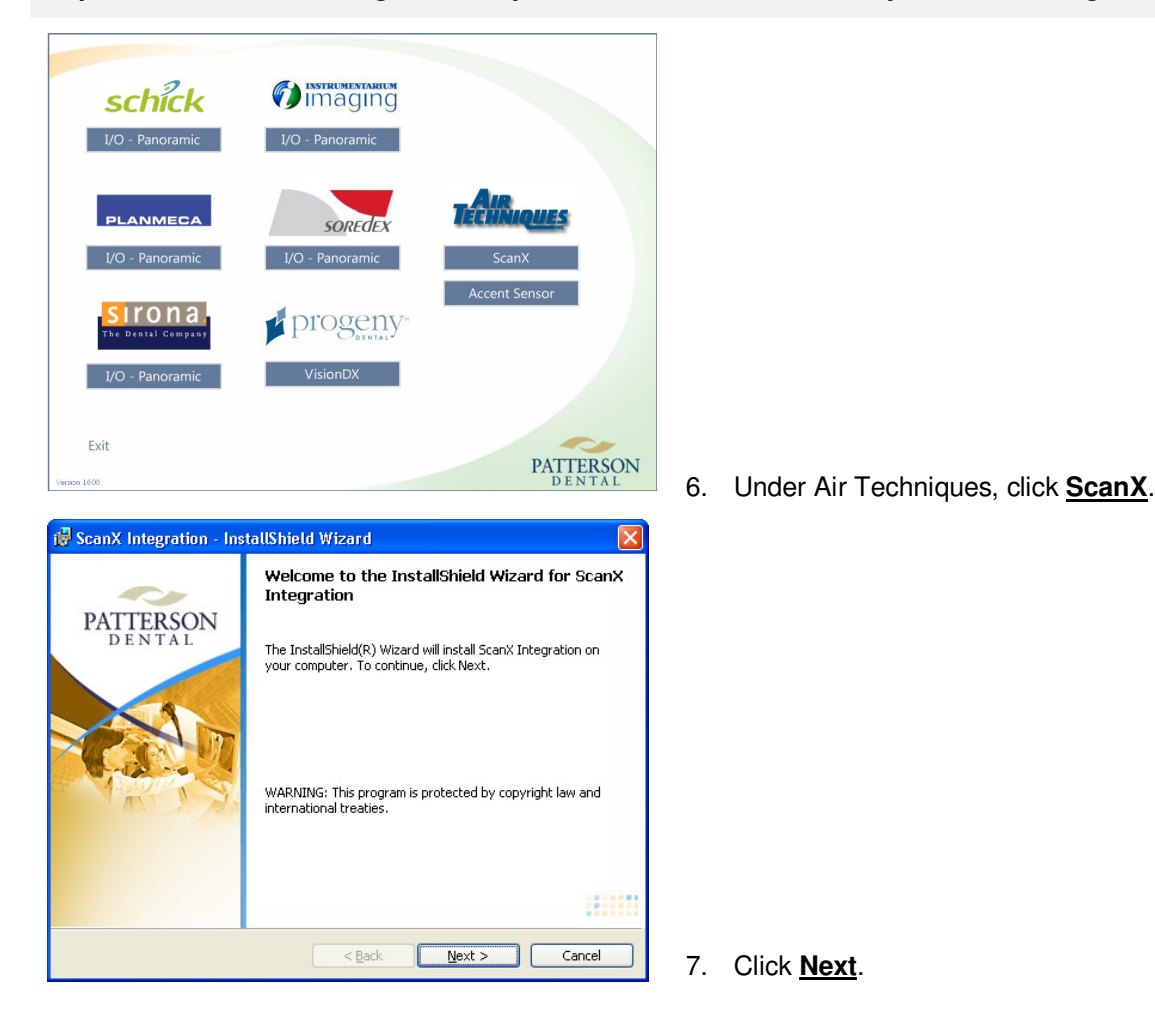

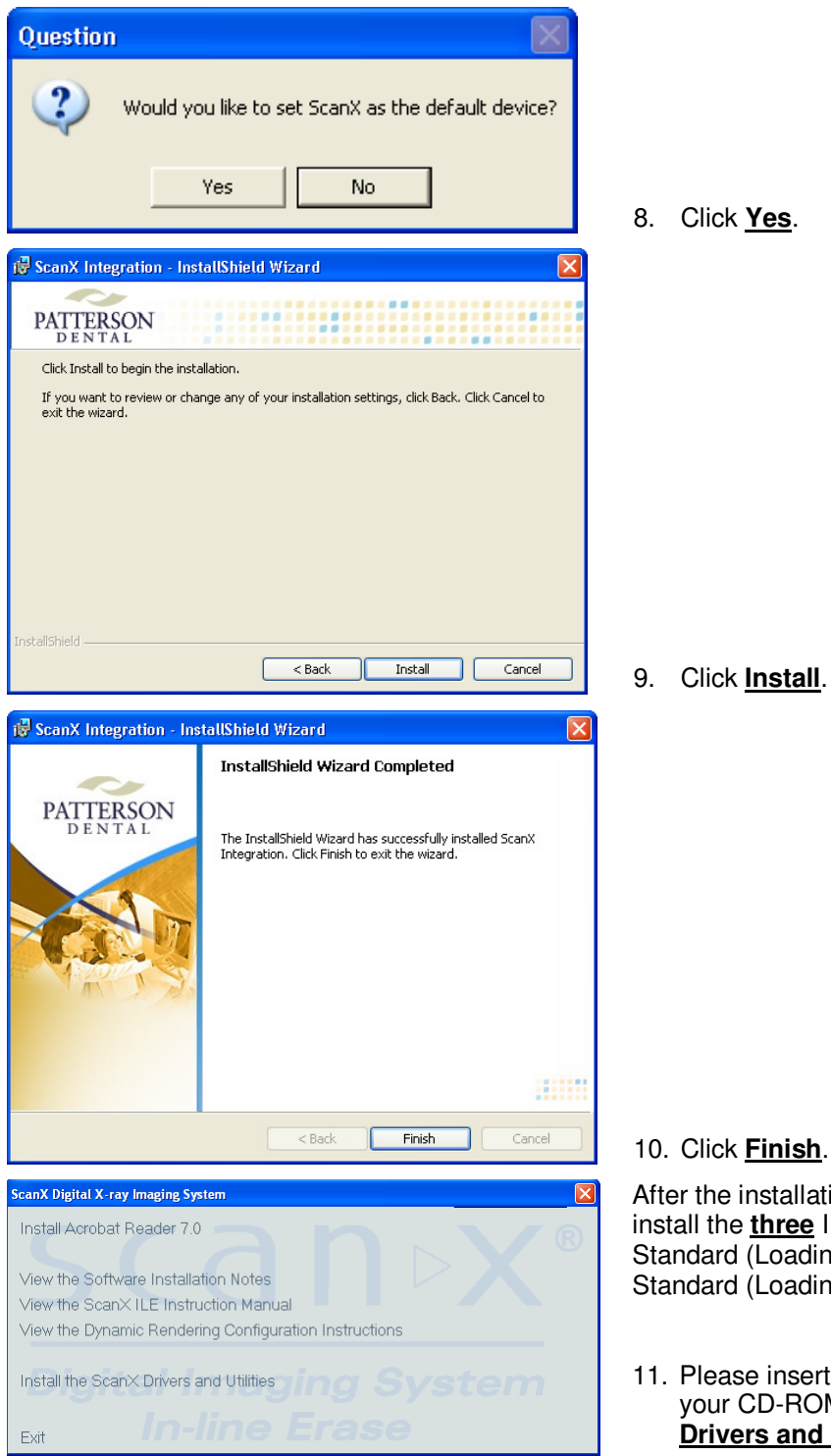

8. Click **Yes**.

#### 10. Click **Finish**.

r the installation has finished, you will need to all the *three* ILE drivers: Air Techniques ScanX Standard (Loading 1), Air Techniques ScanX Standard (Loading 2) and Air Techniques ScanX.

Please insert your ScanX ILE Drivers CD into your CD-ROM. Click **Install the ScanX Drivers and Utilities**.

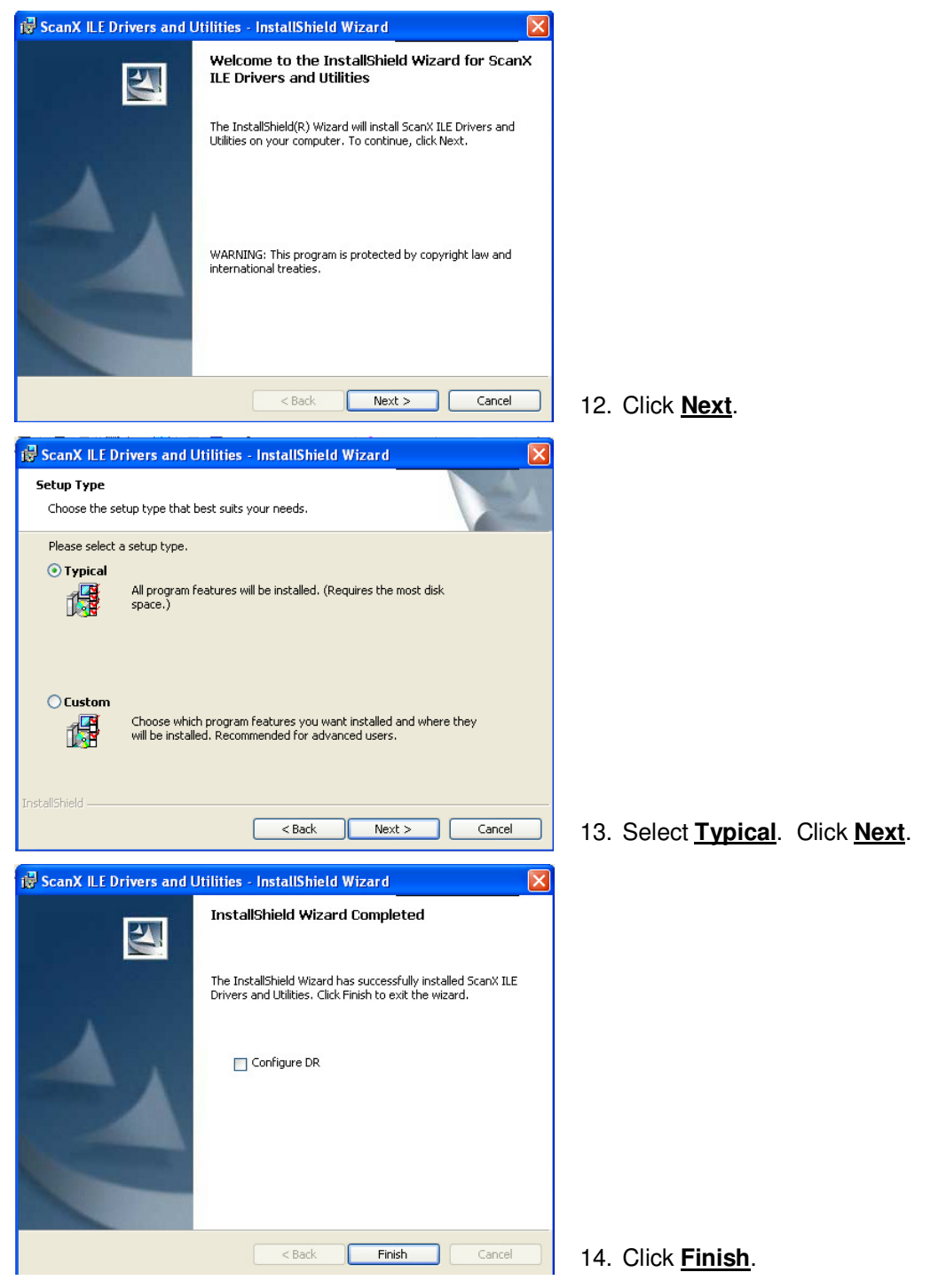

After installing the integration, plug the device into your computer. The **Detect New Hardware** window will appear. Follow the prompts or call **Patterson Support** for assistance.

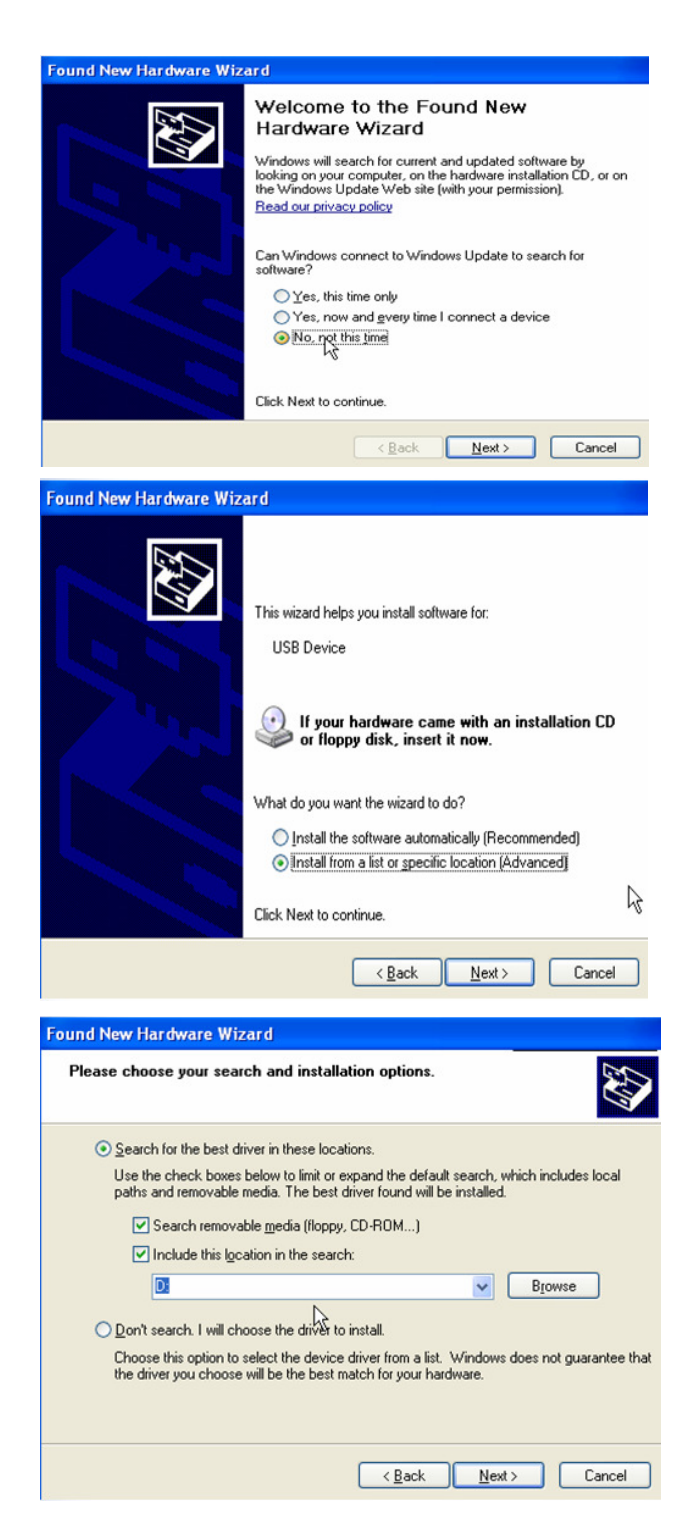

15. Select **No, not this time**. Click **Next**.

16. Select **Install from a list or specific location (Advanced)**. Click **Next**.

17. Select **Search for the best driver in these locations.** Select the checkboxes **Search removable media floppy, CD-ROM…)** and **Include this location in the search**. Browse to **C:\\Program Files\Eaglesoft\Shared Files.**

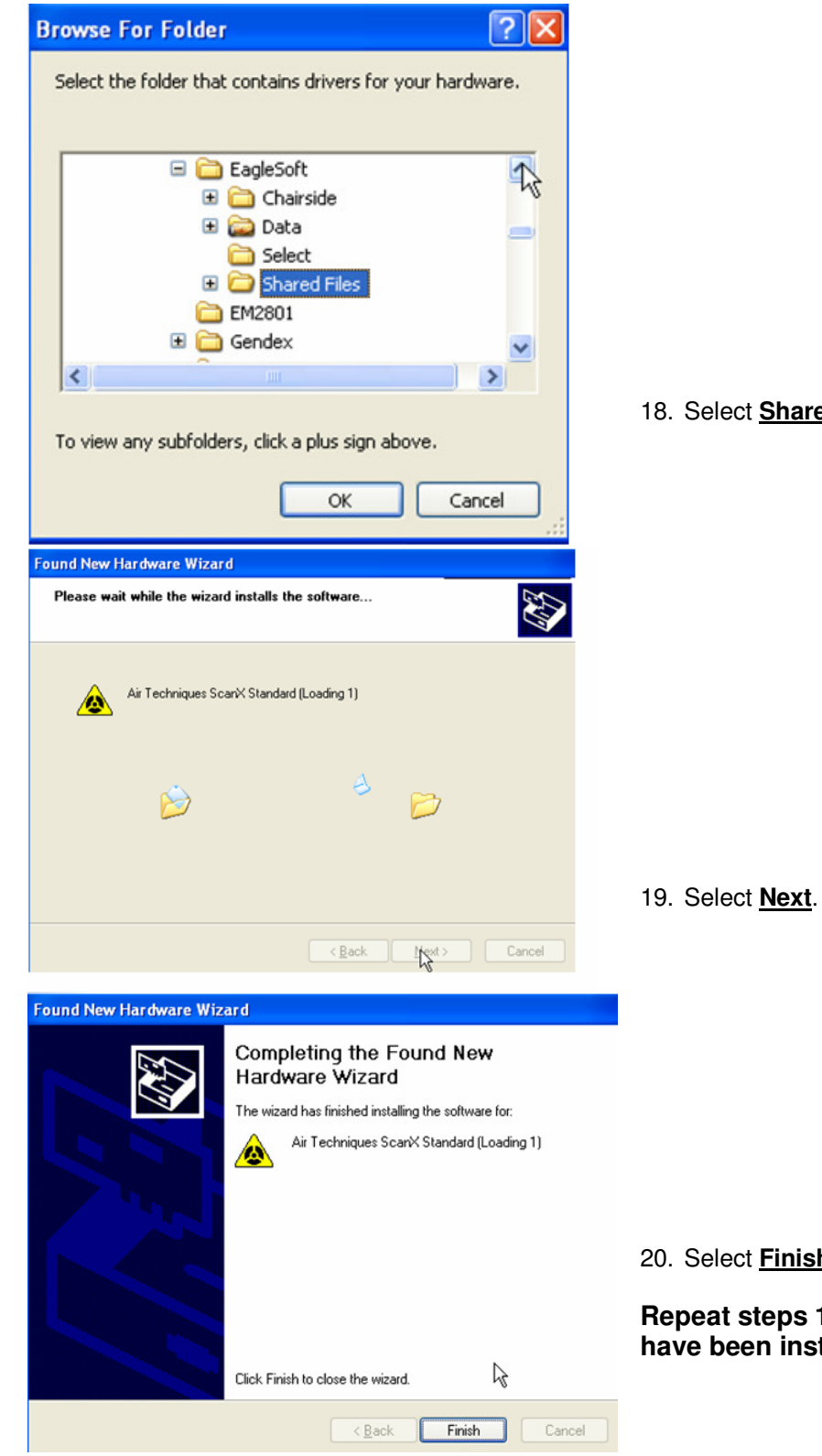

**Shared Files.** Select **OK.** 

20. Select **Finish**.

#### **Repeat steps 15-20 until all three drivers have been installed.**

### **Accent Sensor**

- 1. **Please review all installation instructions before beginning the installation.** You should have a compact disc labeled **Eaglesoft Digital Integration**.
- 2. **Close all running programs**.
- 3. **Make a backup** (same as daily backup).
- 4. **Log on as the Administrator**.
- 5. **Insert the compact disc into your CD-ROM drive**. The following installation window should automatically appear. If not, click Start and choose Run. Type D:\essetup.exe in the Open field (If the CD-ROM drive on your computer is represented by a letter other than D, substitute the appropriate letter) and click OK.

**Important: Install this integration only on the machine from which you will be using Accent.**

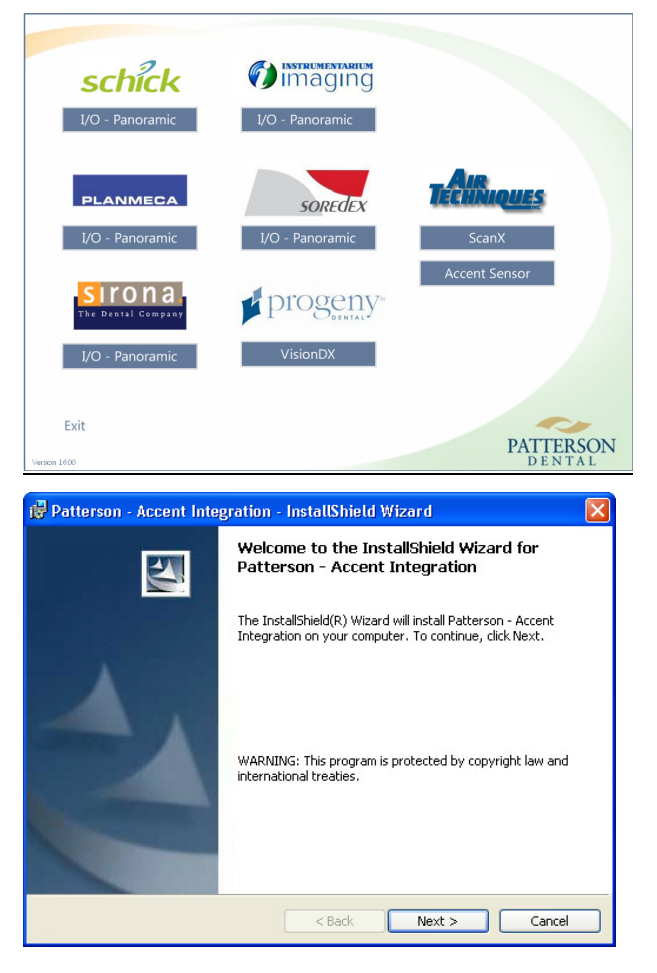

6. Under Air Techniques, click **Accent Sensor**.

7. Click **Next**.

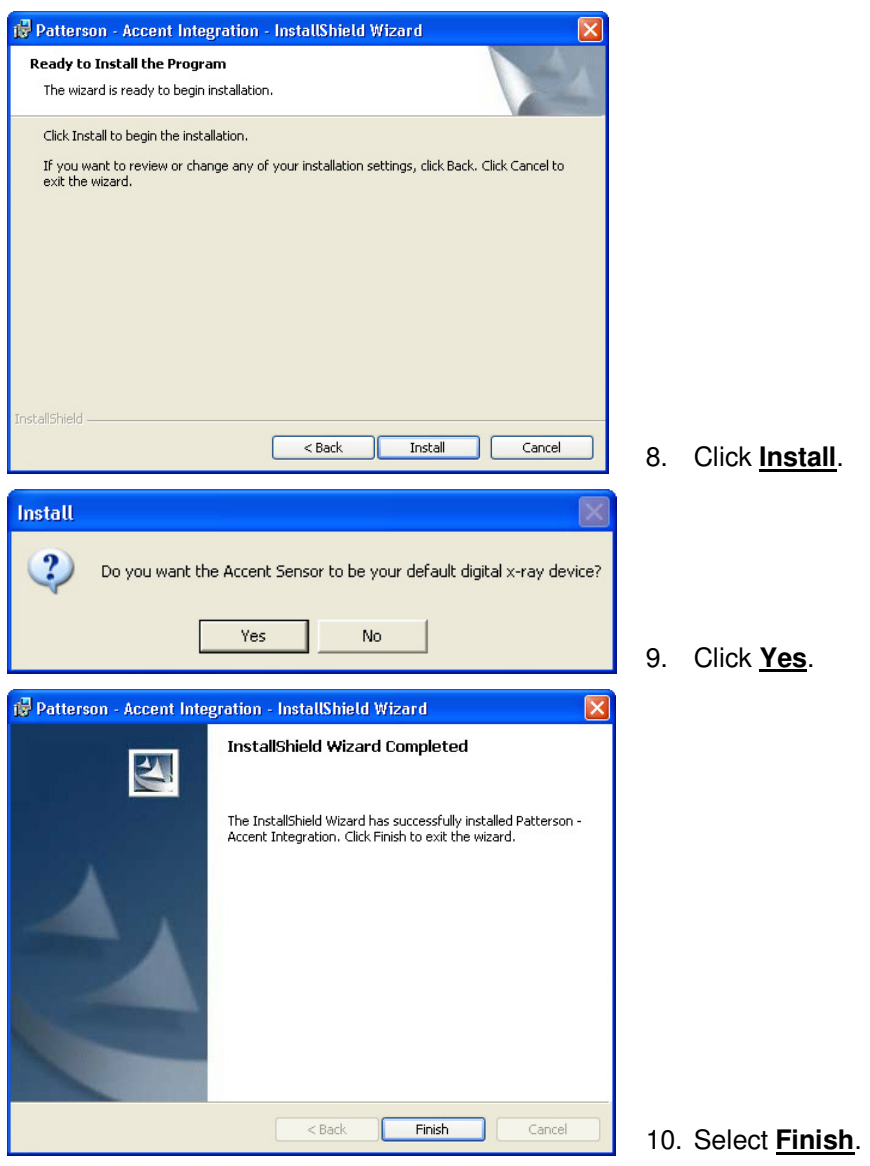

After installing the integration, plug the device into your computer. The **Detect New Hardware** window will appear. Follow the prompts or call **Patterson Support** for assistance.

Place the Accent Sensor CD in your CD-ROM drive.

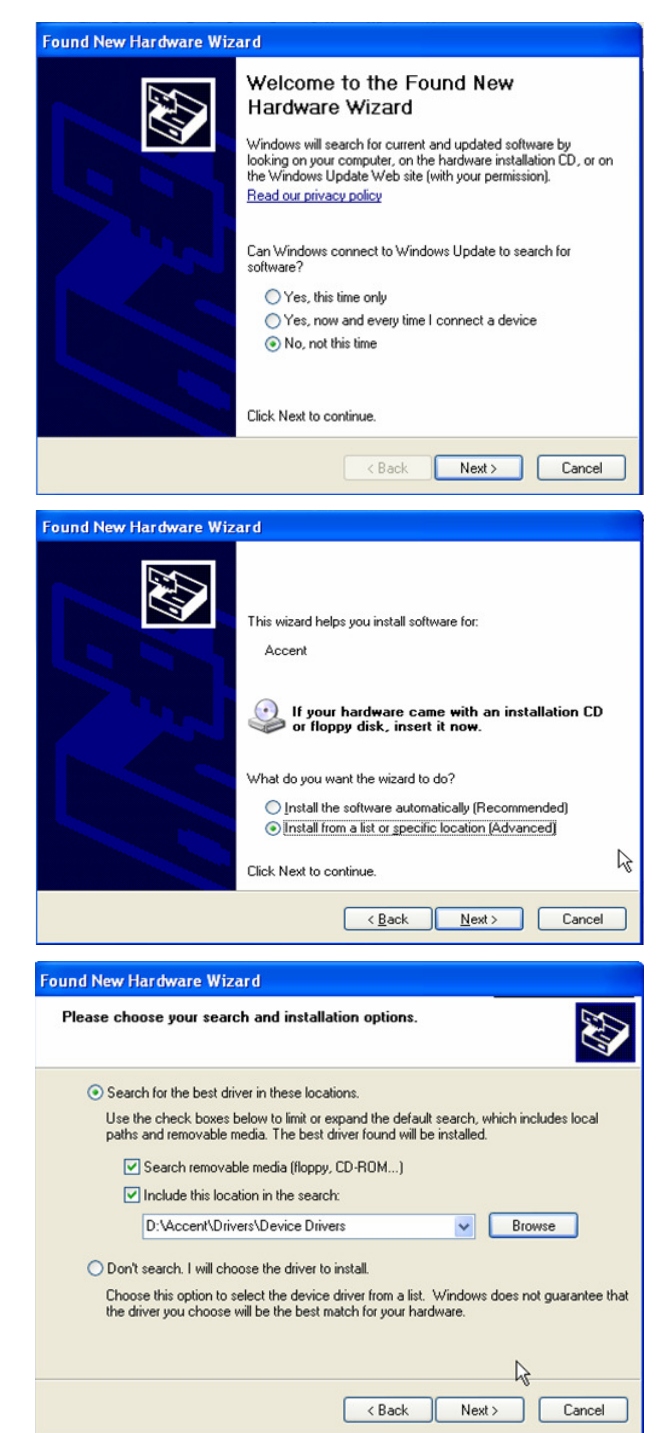

11. Select **No, not this time**. Click **Next**.

12. Select **Install from a list or specific location (Advanced)**. Select **Next**.

13. Select **Search for the best driver in these locations.** Select the checkboxes **Search removable media (floppy, CD-ROM…)** and **Include this location in the search:**. Select **Browse** and locate D:\Accent\Drivers\Device Drivers. Select **Next**.

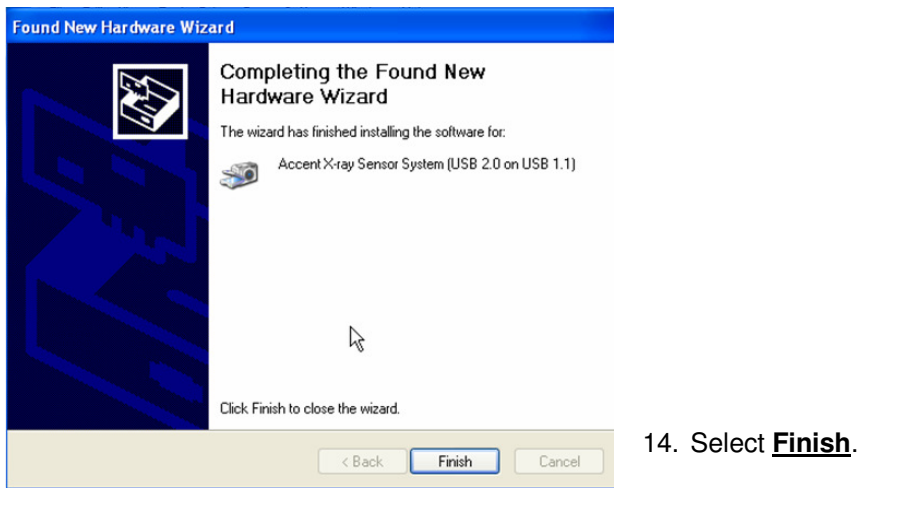

# **Progeny VisionDX Sensor**

- 1. **Please review all installation instructions before beginning the installation.** You should have a compact disc labeled **Eaglesoft Digital Integration**.
- 2. **Close all running programs**.
- 3. **Make a backup** (same as daily backup).
- 4. **Log on as the Administrator**.
- 5. **Insert the compact disc into your CD-ROM drive**. The following installation window should automatically appear. If not, click Start and choose Run. Type D:\essetup.exe in the Open field (If the CD-ROM drive on your computer is represented by a letter other than D, substitute the appropriate letter) and click OK.

#### **Important: Install this integration only on the machine from which you will be using Progeny.**

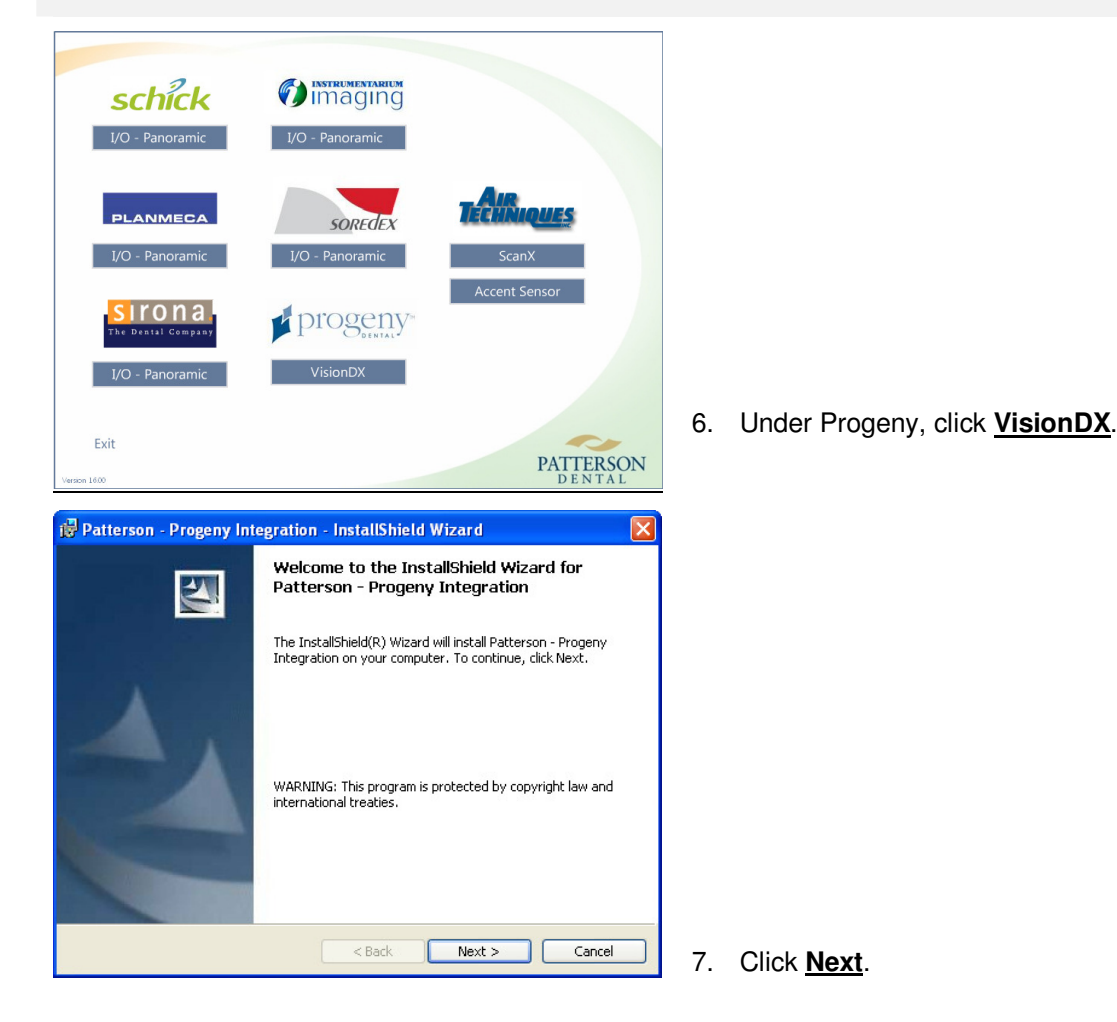

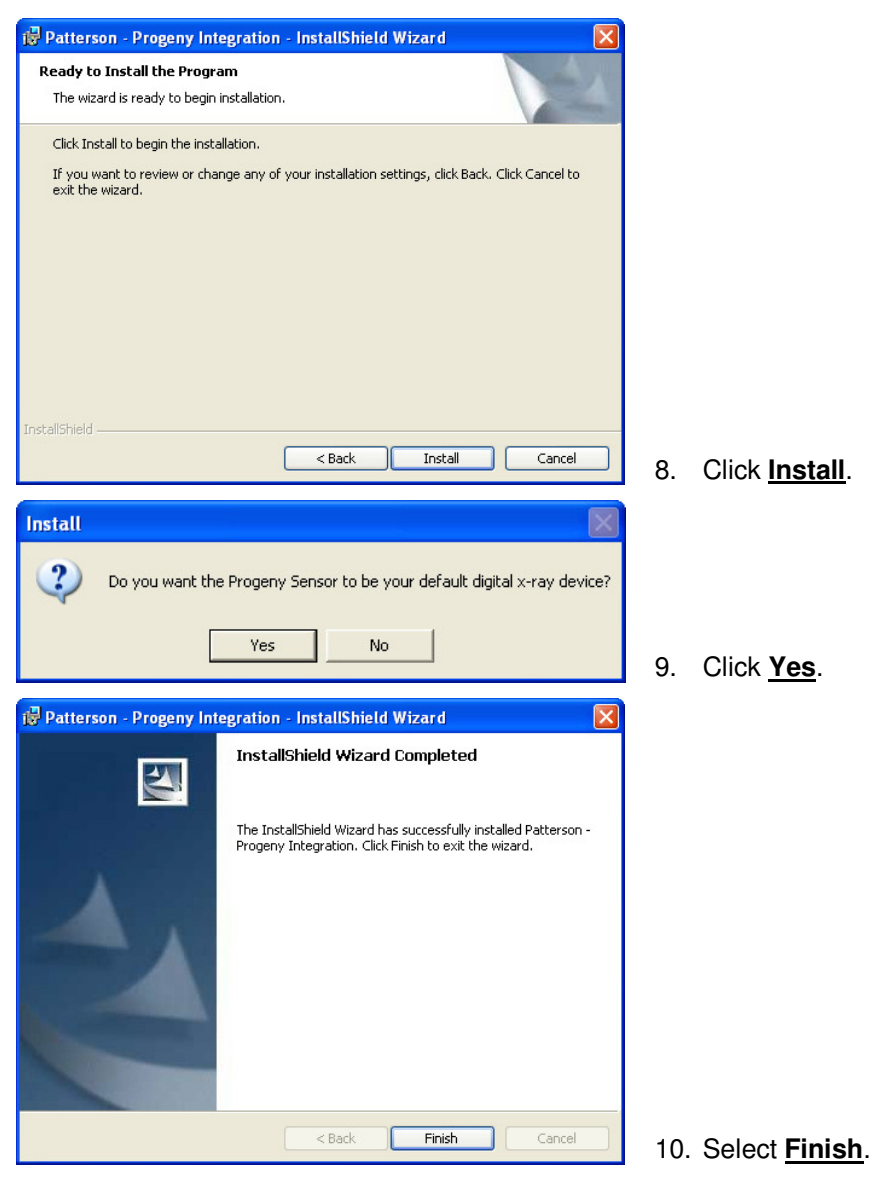

After installing the integration, plug the device into your computer. The **Detect New Hardware** window will appear. Follow the prompts or call **Patterson Support** for assistance.

Place the VisionDX Sensor CD in your CD-ROM drive.

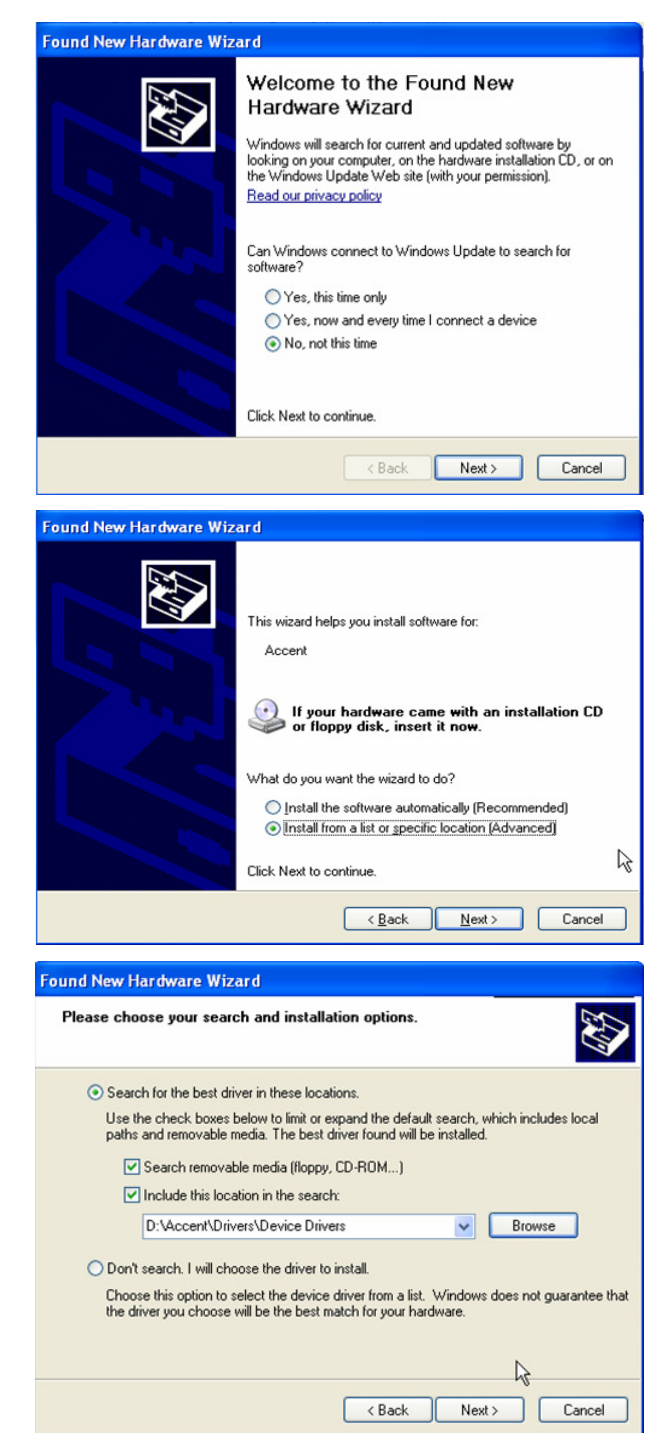

11. Select **No, not this time**. Click **Next**.

12. Select **Install from a list or specific location (Advanced)**. Select **Next**.

13. Select **Search for the best driver in these locations.** Select the checkboxes **Search removable media (floppy, CD-ROM…)** and **Include this location in the search:**. Select **Browse** and locate D:\Accent\Drivers\Device Drivers. Select **Next**.

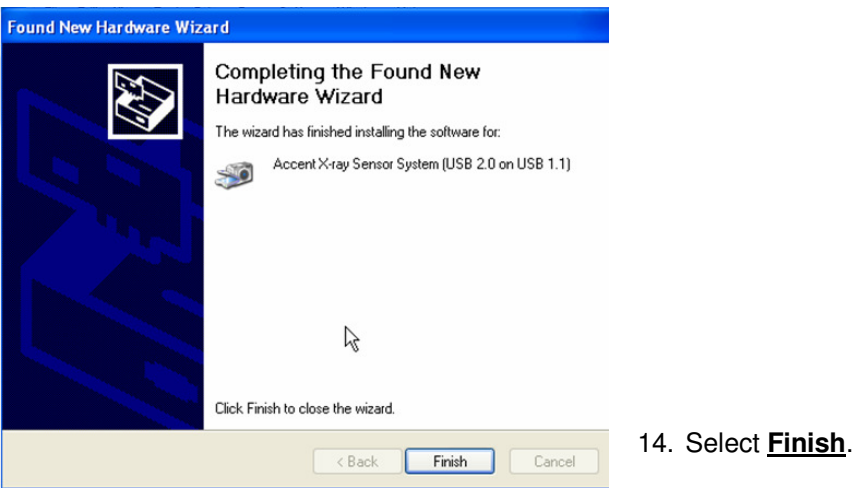

### **Instrumentarium Integration (All Devices)**

- 1. **Please review all installation instructions before beginning the installation.** You should have a compact disc labeled **Eaglesoft Digital Integration**.
- 2. **Close all running programs**.
- 3. **Make a backup** (same as daily backup).
- 4. **Log on as the Administrator**.
- 5. **Insert the compact disc into your CD-ROM drive**. The following installation window should automatically appear. If not, click Start and choose Run. Type D:\pi.exe in the Open field (if the CD-ROM drive on your computer is represented by a letter other than D, substitute the appropriate letter) and click OK.

**Important: Install this integration only on the machine from which you will be using Instrumentarium.**

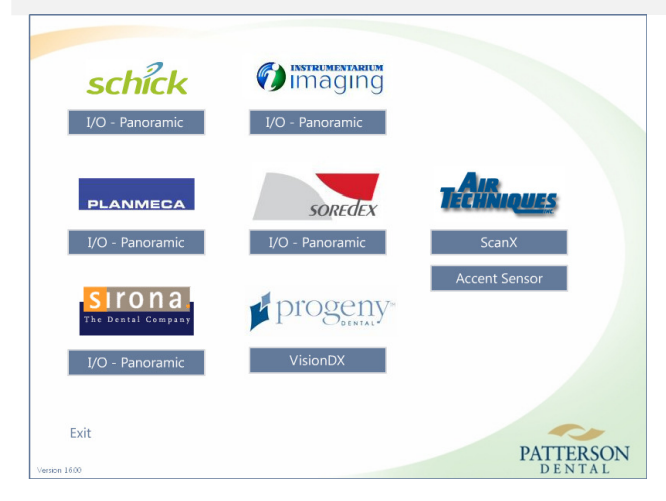

6. Under **Instrumentarium Imaging**, select **I/O-Panoramic**.

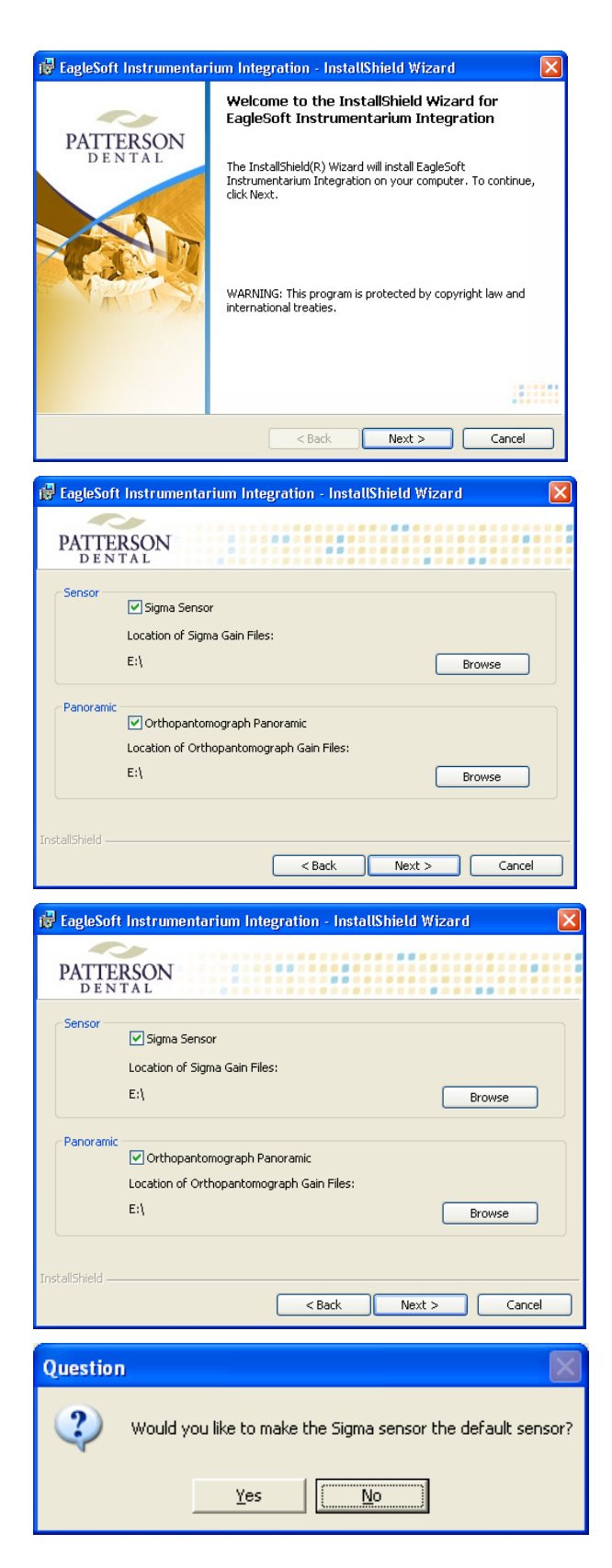

7. Click **Next**.

#### **SENSOR USERS ONLY**

Select the checkbox **Sigma Sensor.** Select the **Browse** button to the correct location of the Gain Files for the sensor.

8. Click **Next**.

#### **PANORAMIC USERS ONLY**

Select the checkbox **Orthopantomograph Panoramic**. Select the **Browse** button to the correct location of the Gain Files for the panoramic unit.

8. Click **Next**.

#### **SENSOR USERS ONLY**

9. Click **Yes**.

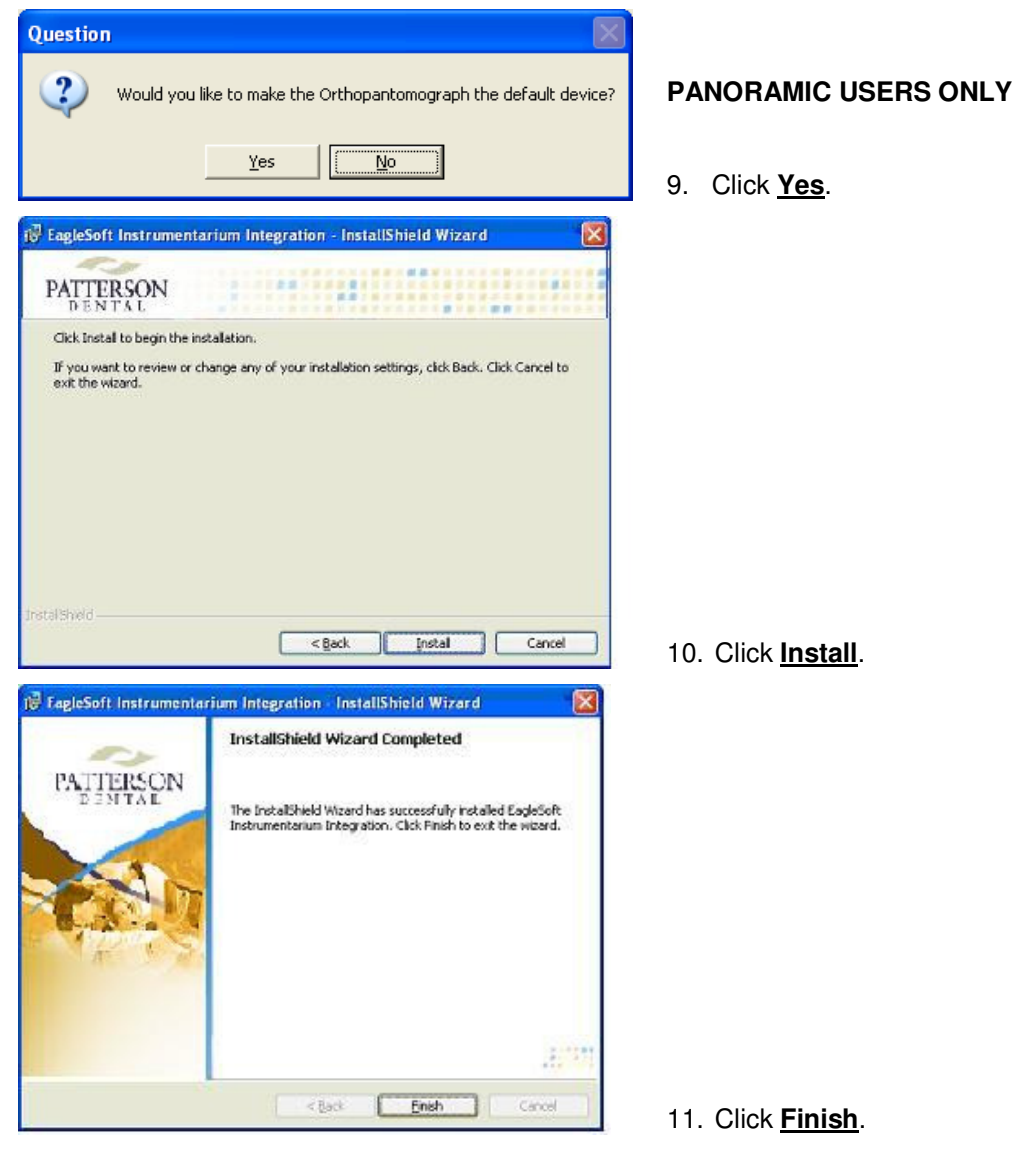

After installing the integration, plug the device into your computer. The **Detect New Hardware** window will appear. Follow the prompts or call **Patterson Support** for assistance.

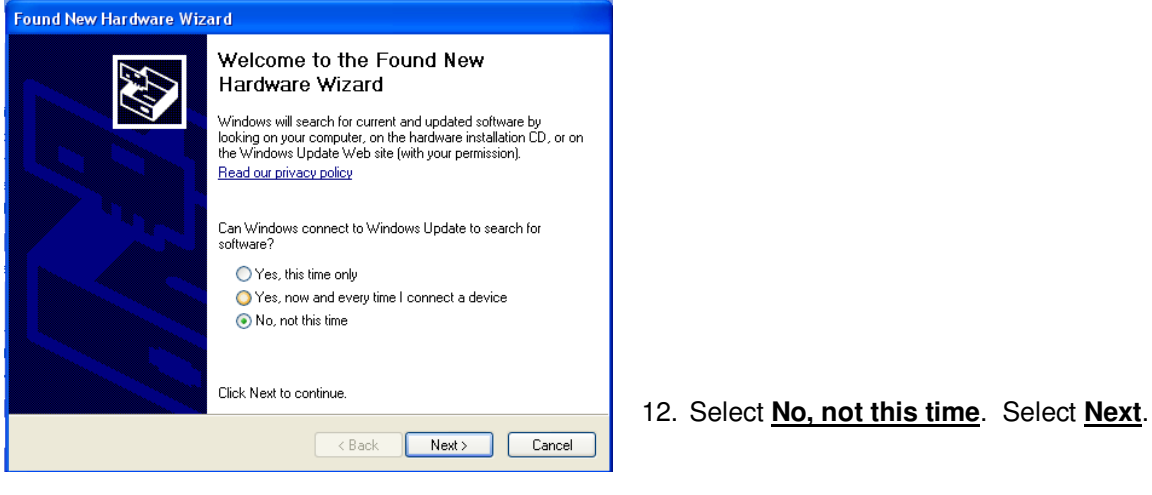

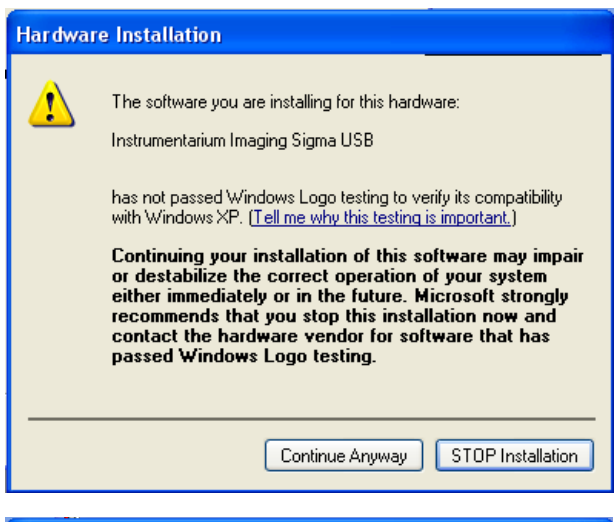

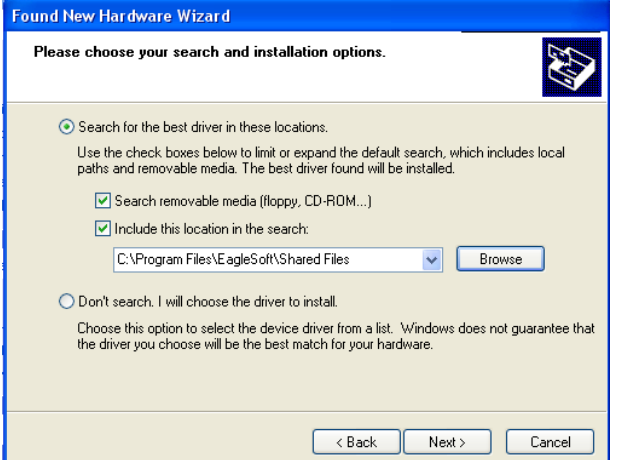

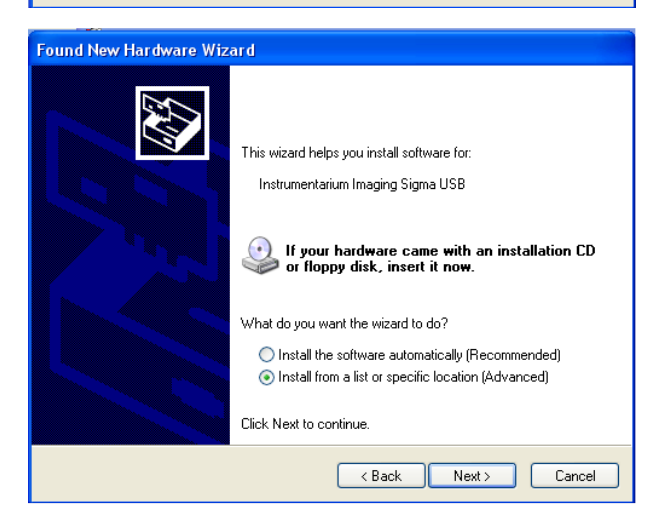

13. Select **Continue Anyway**.

14. Select **Search for the best driver in these locations.** Select the checkboxes **Search removable media (floppy, CD-ROM…)** and **Include this location in the search:**. Select **Browse** and locate C:\Program Files\Eaglesoft\Shared Files. Select **Next**.

15. Select **Install from a list or specific location (Advanced)**. Select **Next**.

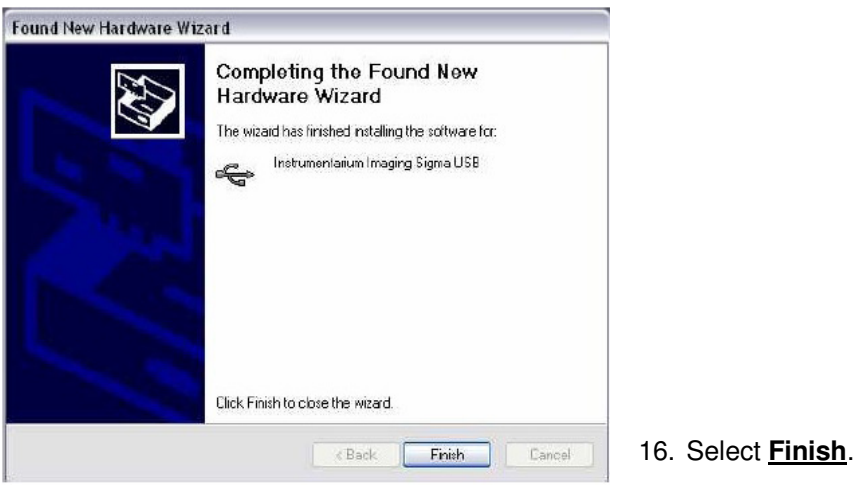

### **PLANMECA Panoramic and Sensor**

- 1. **Please review all installation instructions before beginning the installation.** You should have a compact disc labeled **Eaglesoft Digital Integration**.
- 2. **Close all running programs**.
- 3. **Make a backup** (same as daily backup).
- 4. **Log on as the Administrator**.
- 5. **Insert the compact disc into your CD-ROM drive**. The following installation window should automatically appear. If not, click Start and choose Run. Type D:\pi.exe in the Open field (If the CD-ROM drive on your computer is represented by a letter other than D, substitute the appropriate letter) and click OK.

#### **Important: Install this integration only on the machine from which you will be using PLANMECA.**

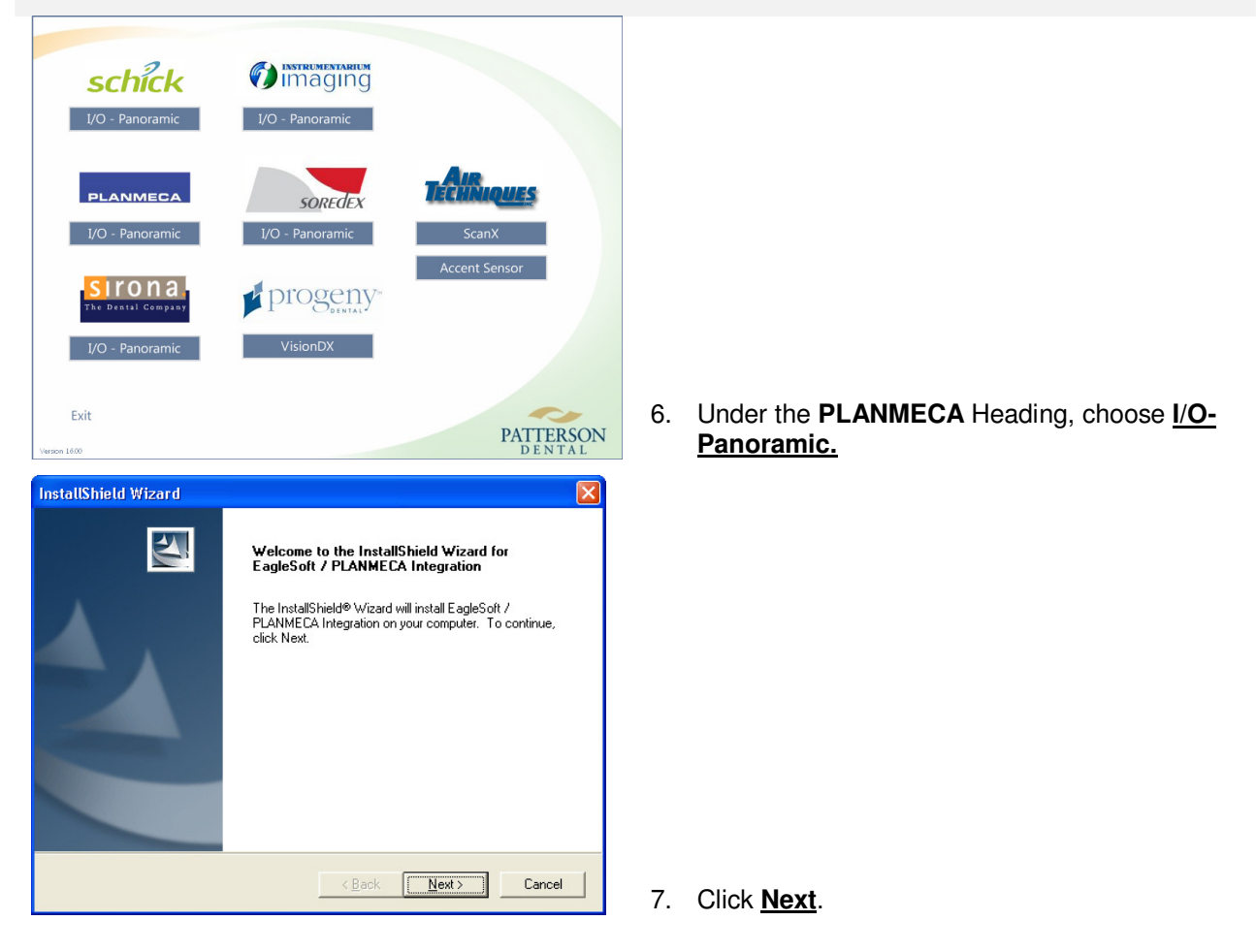

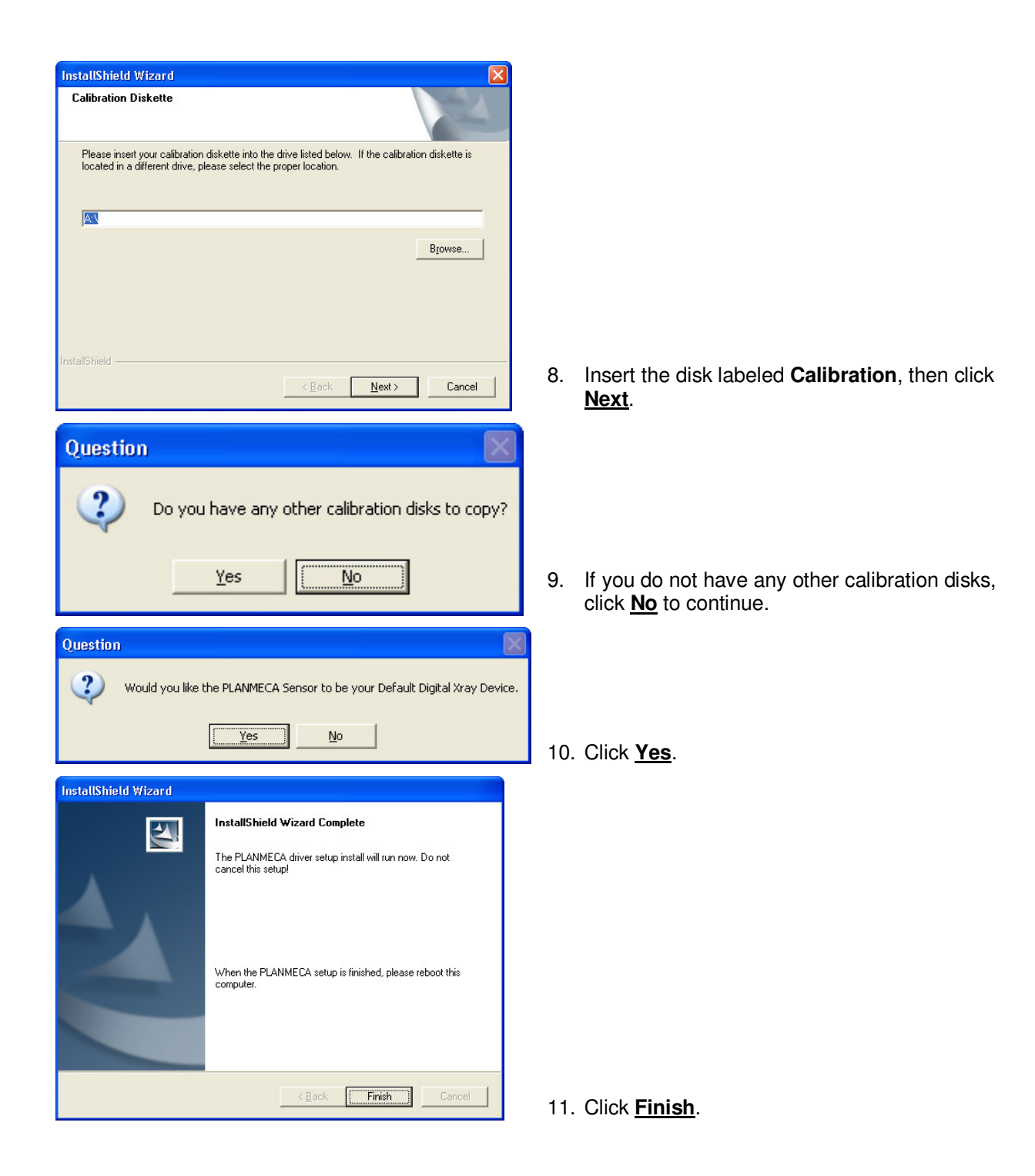

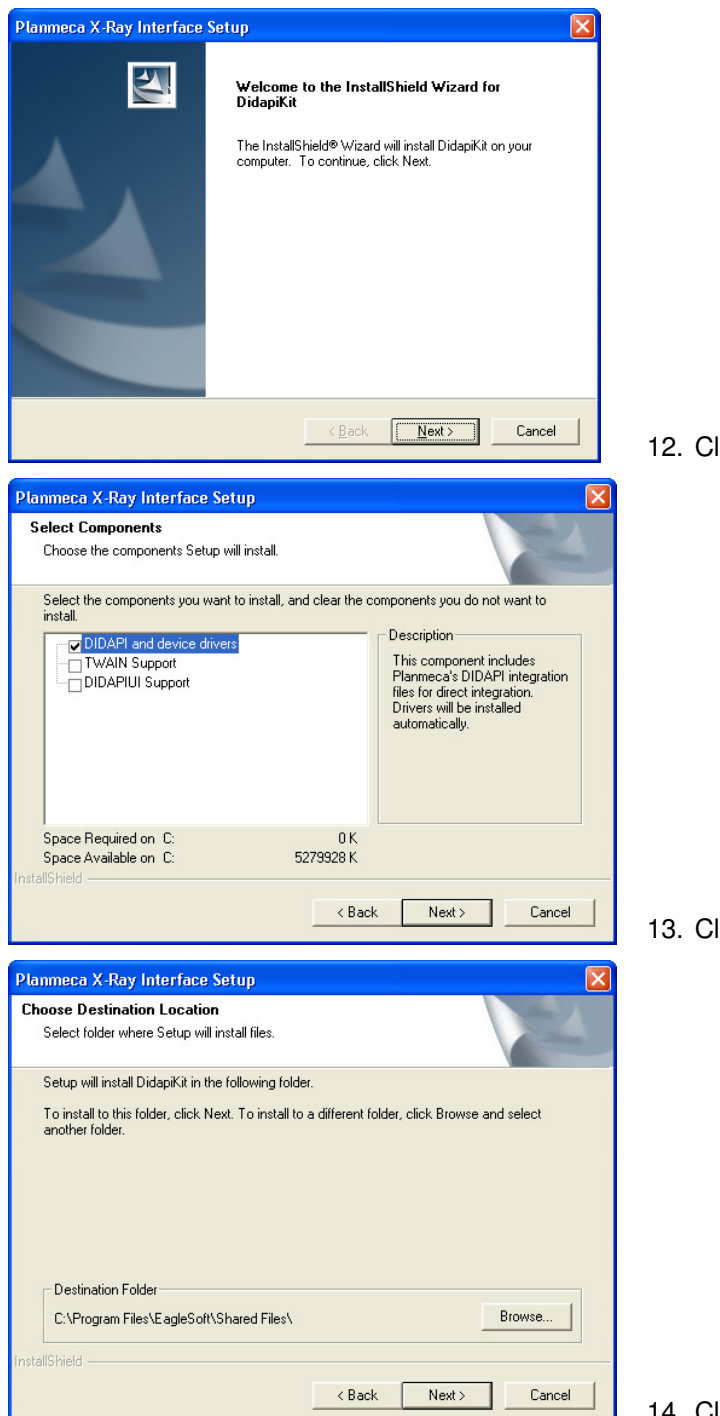

12. Click **Next**.

13. Click **Next**.

14. Click **Next**.

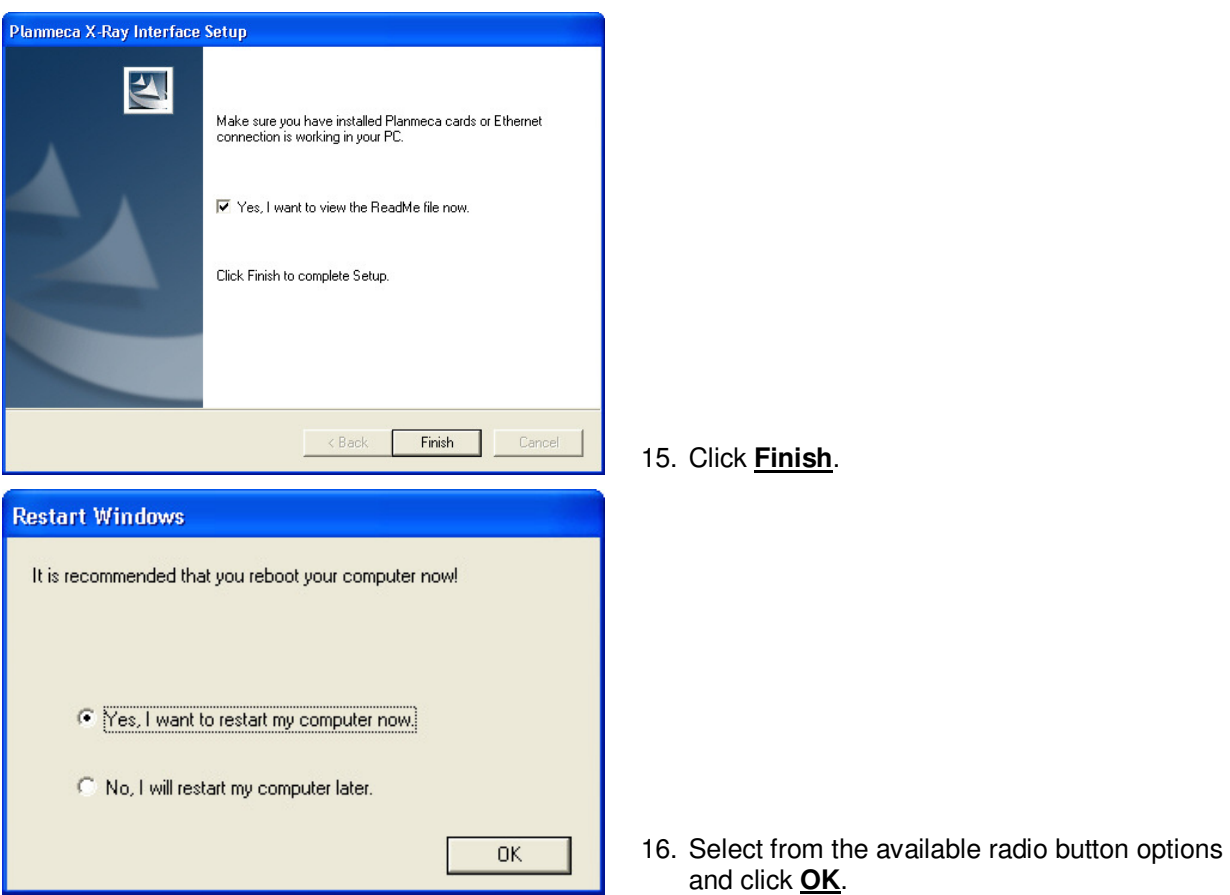

After installing the integration, insert USB sensors into your computer. The **Detect New Hardware** window will appear. Follow the prompts or call **Patterson Support** for assistance.

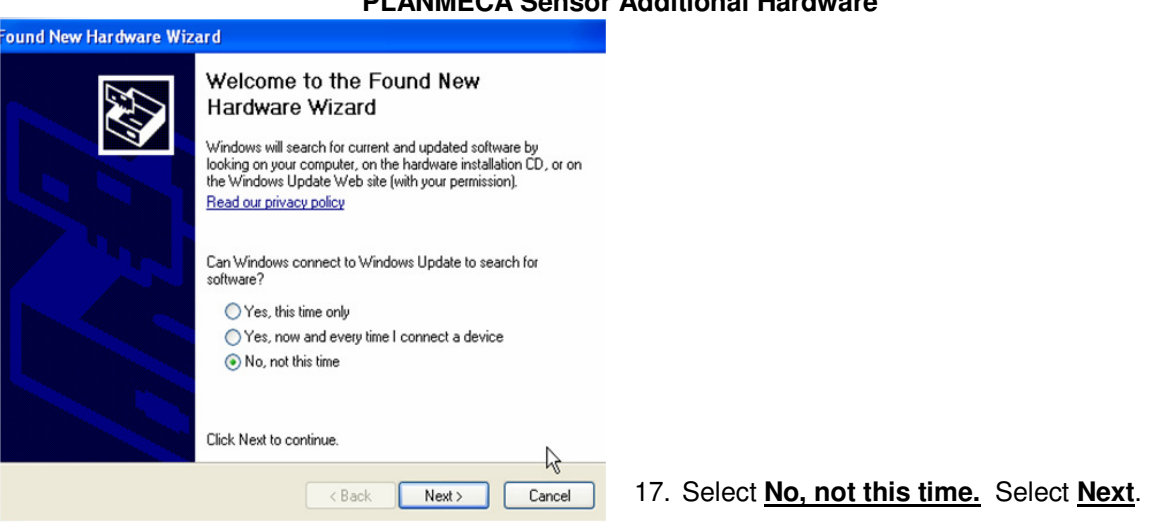

### **PLANMECA Sensor Additional Hardware**

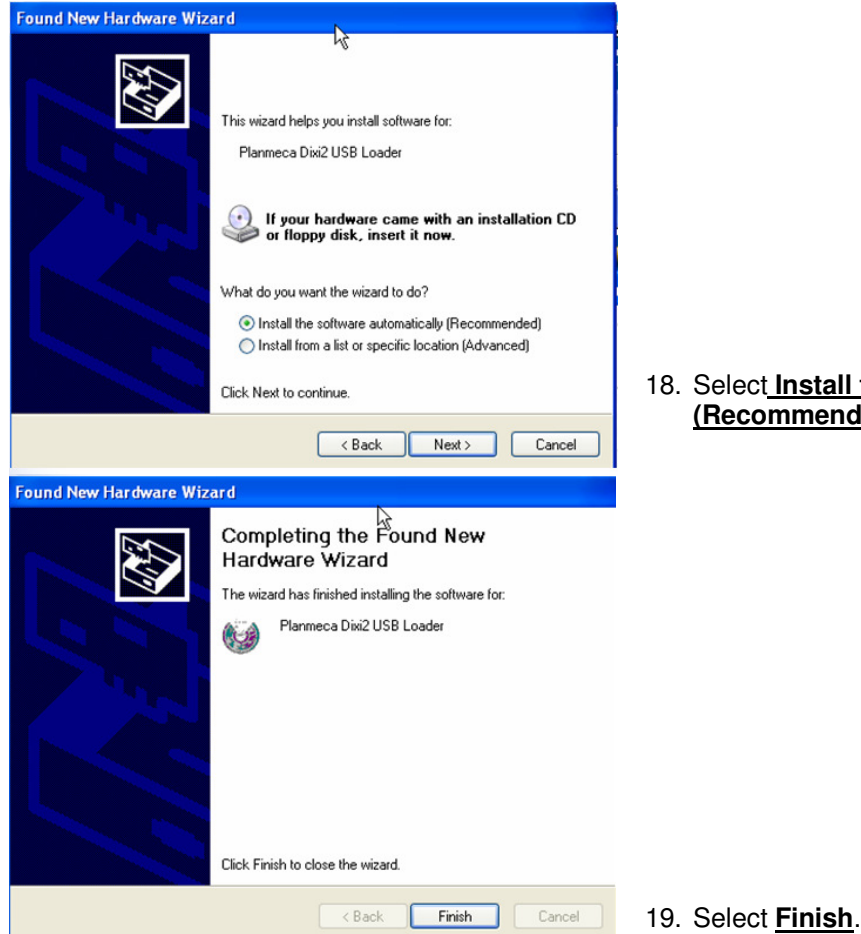

18. Select **Install the software automatically (Recommended)**. Select **Next**.

## **Schick Installation**

- 1. **Please review all installation instructions before beginning the installation.** You should have a compact disc labeled **Eaglesoft Digital Integration**.
- 2. **Close all running programs**.
- 3. **Make a backup** (same as daily backup).
- 4. **Log on as the Administrator**.
- 5. **Insert the compact disc into your CD-ROM drive**. The following installation window should automatically appear. If not, click Start and choose Run. Type D:\essetup.exe in the Open field (if the CD-ROM drive on your computer is represented by a letter other than D, substitute the appropriate letter) and click OK.

#### **Important: Install this integration only on the machine from which you will be using Schick.**

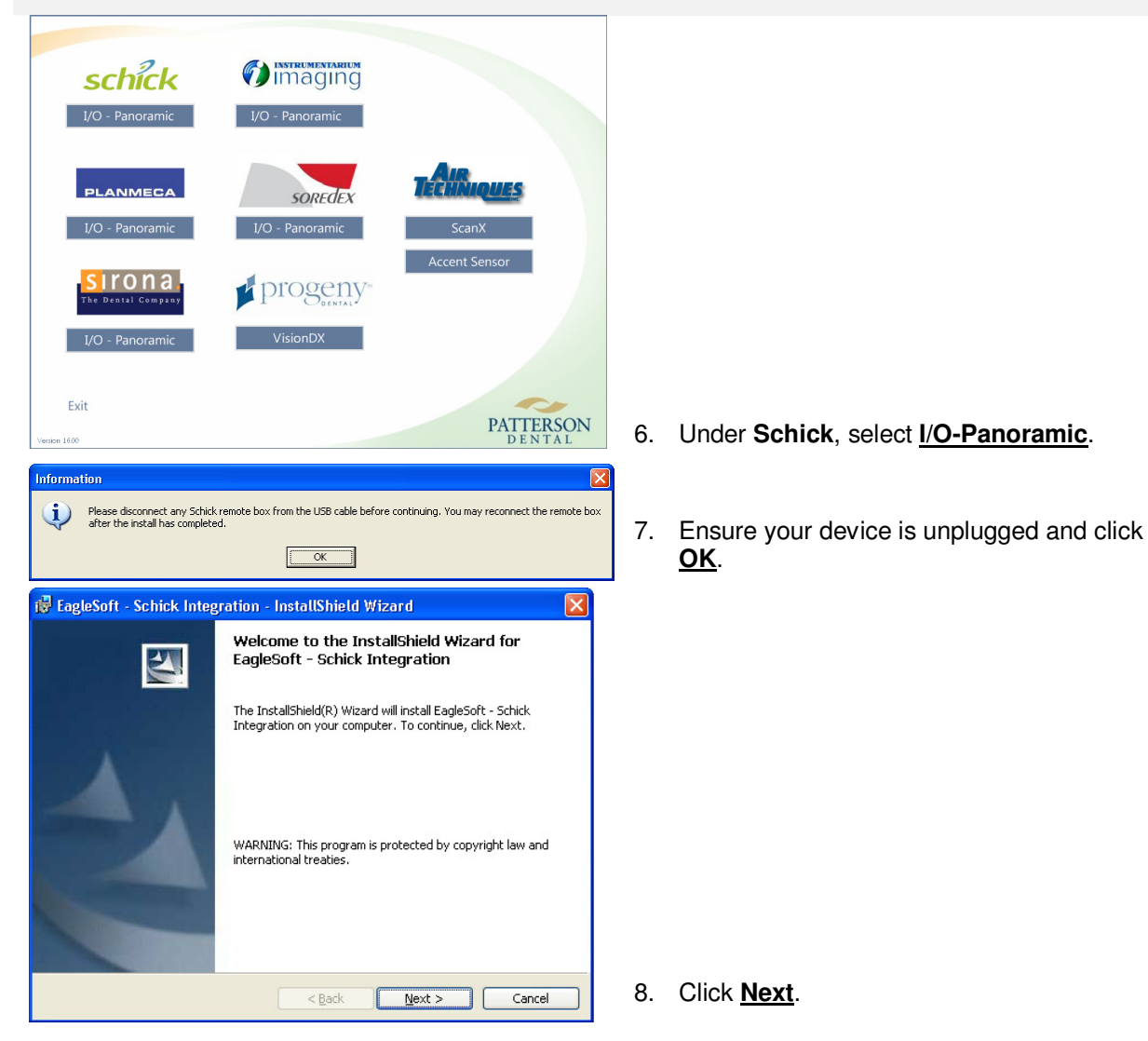

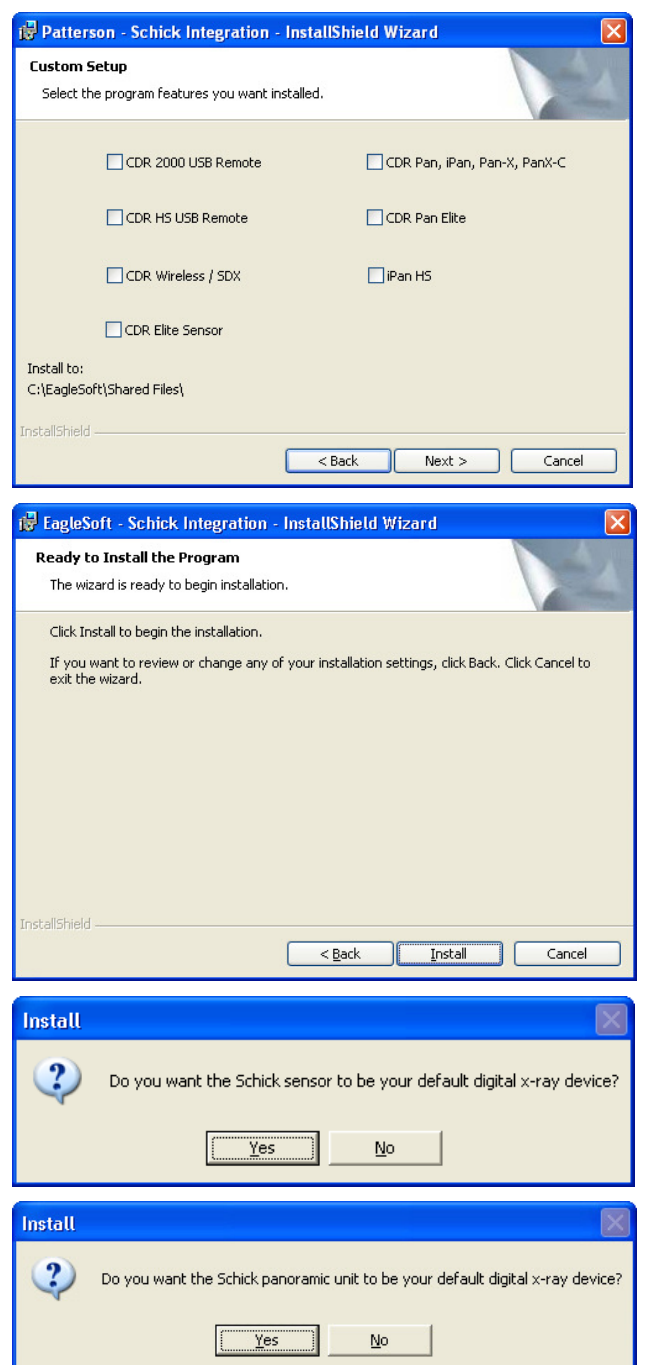

9. Select the checkbox of the appropriate option. (Multiple selections can be made and installed at this time.) Click **Next**.

10. Click **Install**.

### **SCHICK SENSOR USERS ONLY Skip ahead to step #20**  11. Click **Yes**.

#### **SCHICK PANORAMIC/CEPH USERS ONLY**

**Skip ahead to step #20** 

12. Click **Yes**.

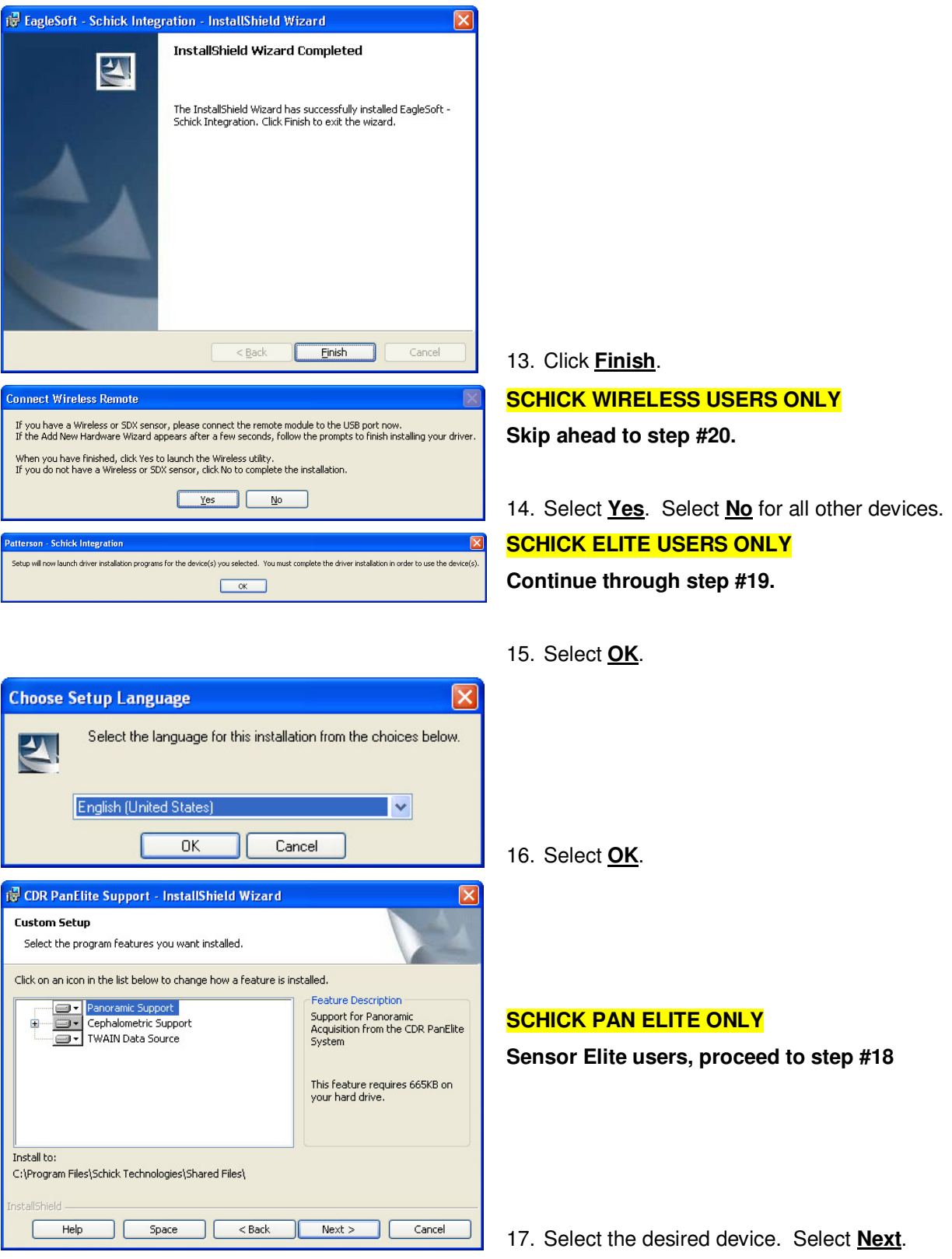

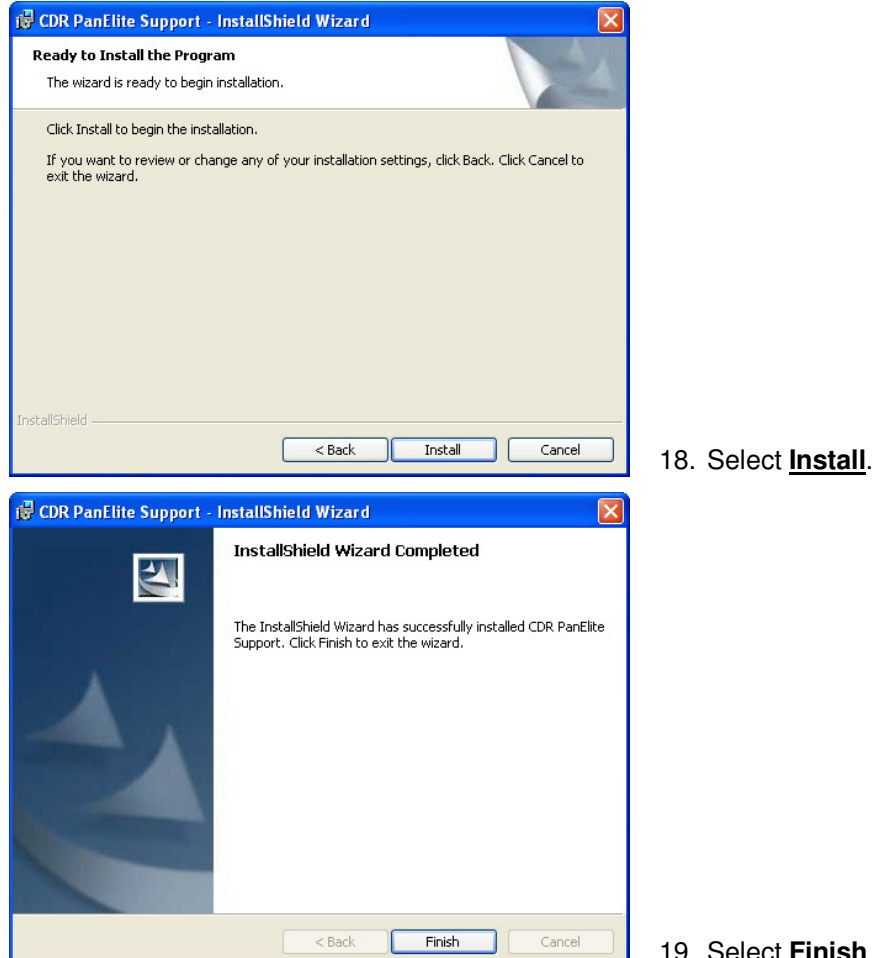

19. Select **Finish**.

After installing the integration, plug the device into your computer. The **Detect New Hardware** window will appear. Follow the prompts or call **Patterson Support** for assistance.

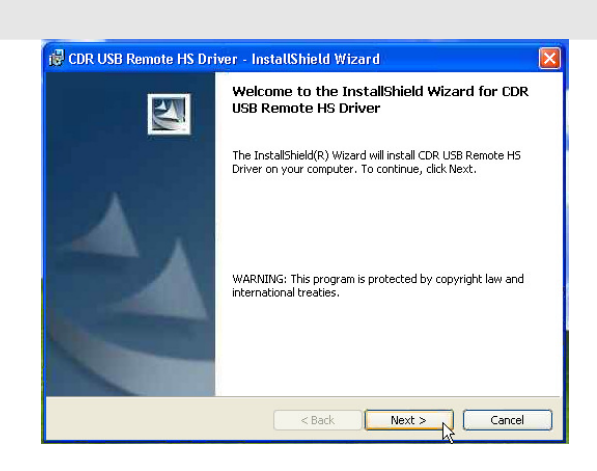

#### **Schick Remote HS Hardware Installation**

20. Insert the Remote HS drivers CD. Select **Next**.

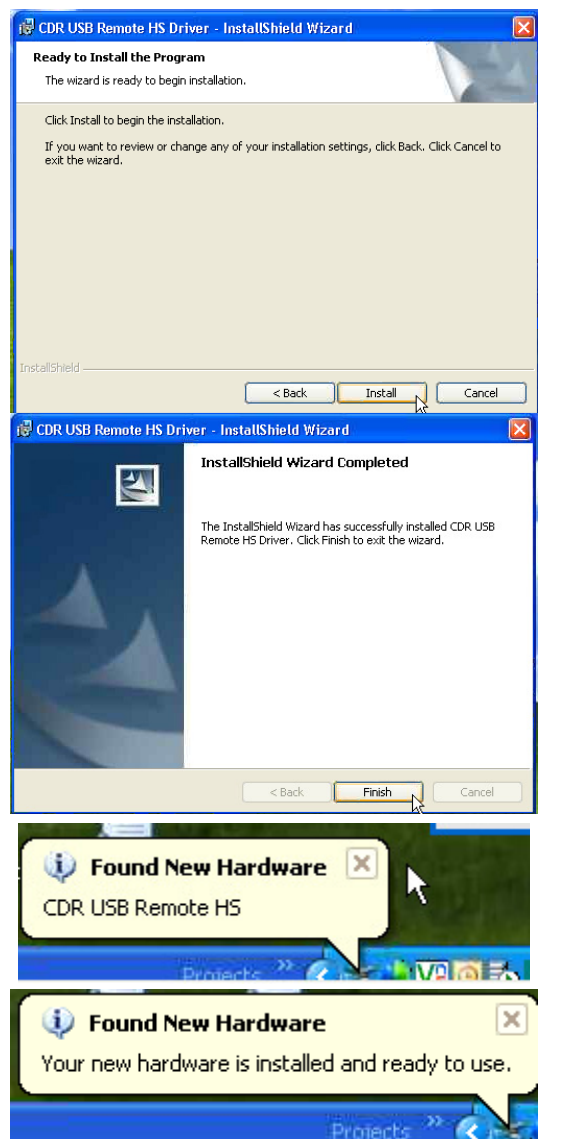

21. Select **Install**.

22. Select **Finish**

The driver is Microsoft Certified, so when the remote is plugged in, the driver will be auto-installed.

#### **Schick USB Sensor Hardware Installation**

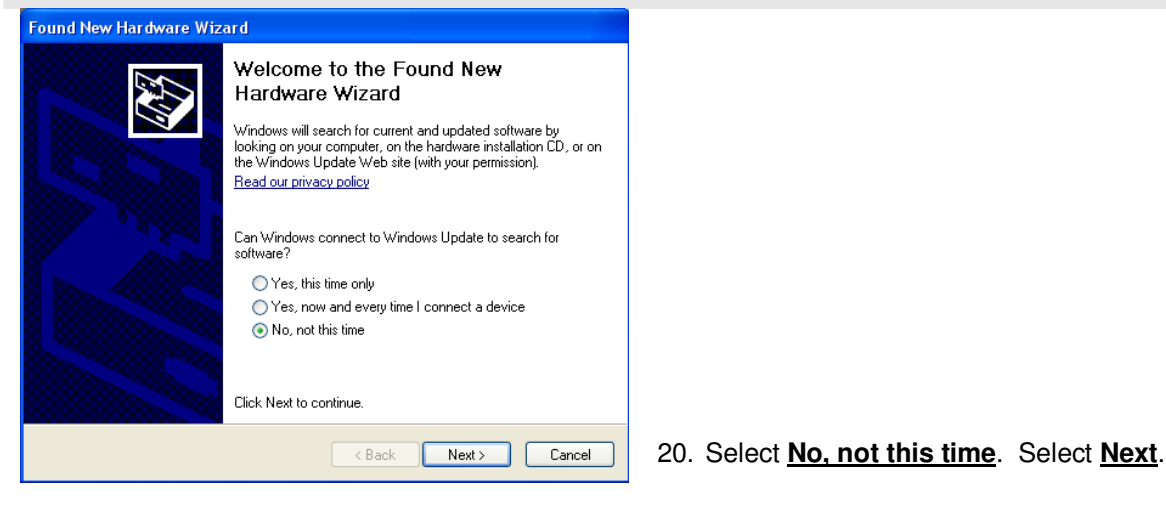

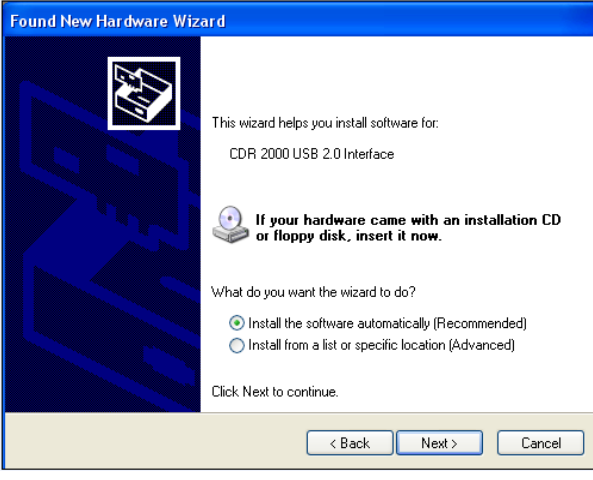

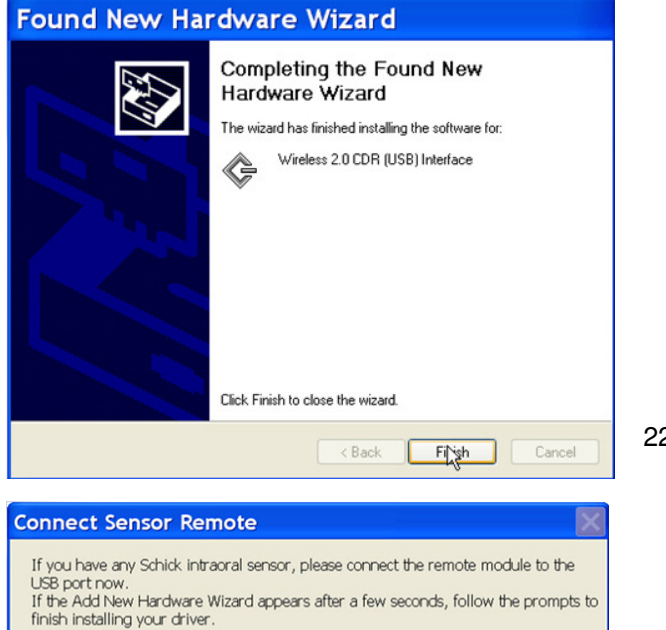

Next, if you have a Wireless or SDX sensor, click Yes to launch the Wireless utility.<br>If you do not have a Wireless or SDX sensor, click No to launch the CDR USB<br>Remote Utility.

Yes

 $N<sub>0</sub>$ 

21. Select **Install the software automatically (Recommended)**. Select **Next**.

22. Select **Finish**.

23. Select **No.**

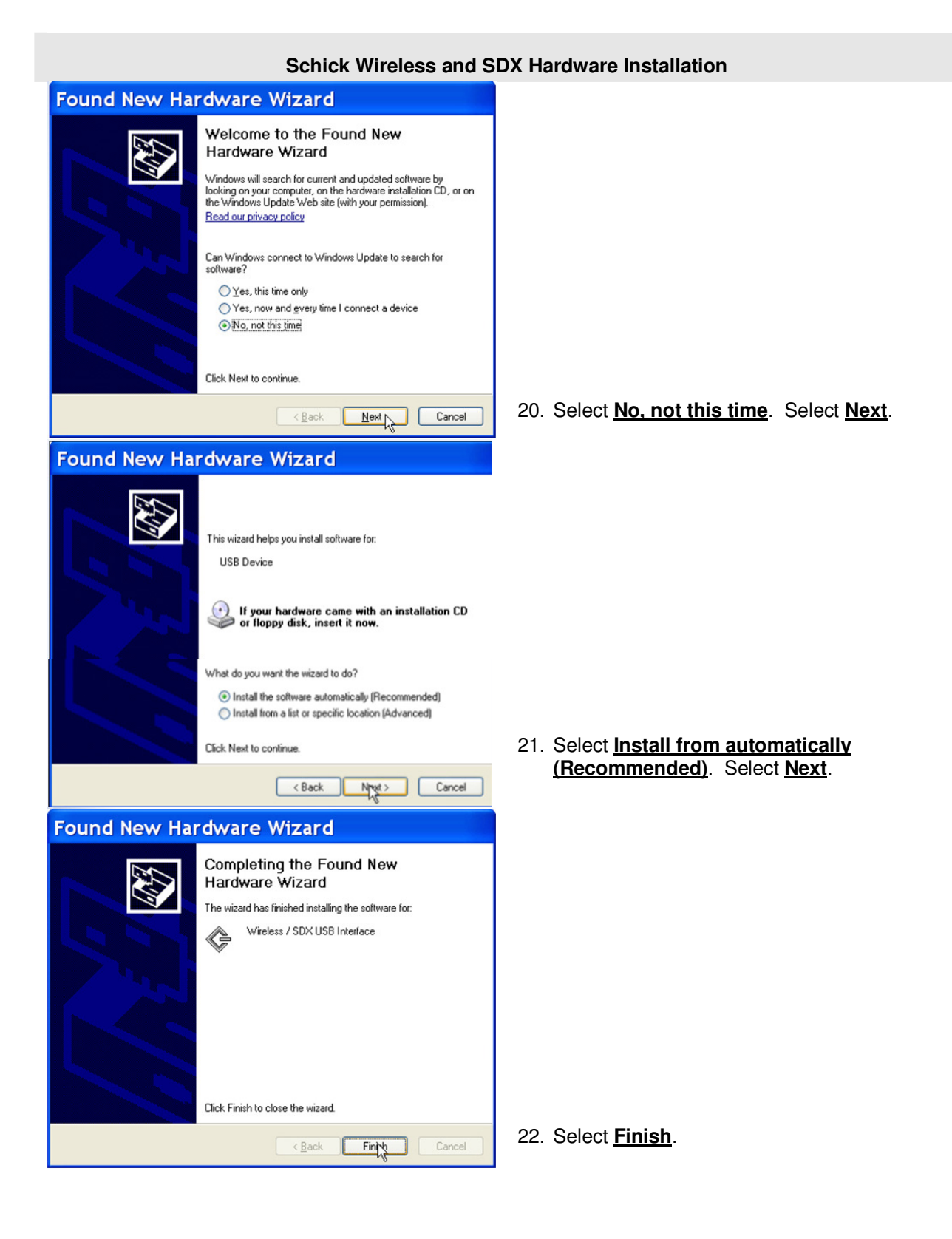

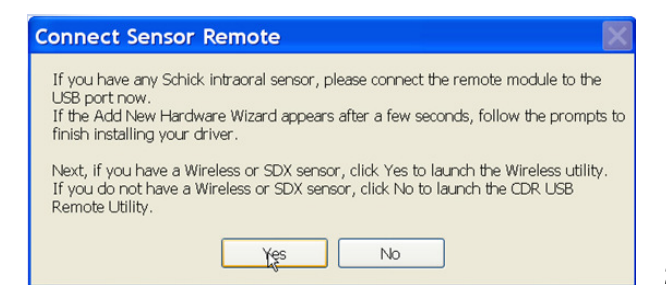

23. Select **Yes**.

#### **Schick Panoramic Hardware Installation**

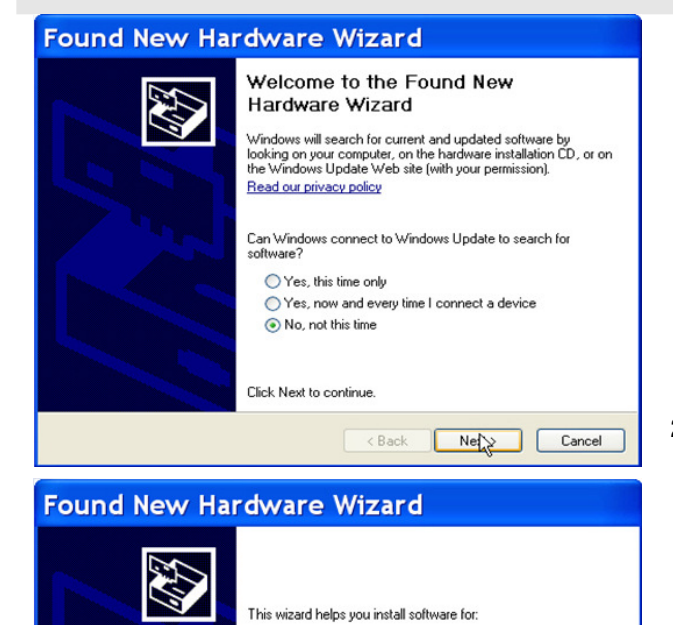

iPan USB Interface

Click Next to continue.

What do you want the wizard to do?

If your hardware came with an installation CD<br>or floppy disk, insert it now.

 $\textcircled{\footnotesize\bullet}$  Install the software automatically (Recommended) ◯ Install from a list or specific location (Advanced)

Eancel Next> Cancel

20. Select **No, not this time**. Select **Next**.

21. Select **Install the software automatically (Recommended)**. Select **Next**.

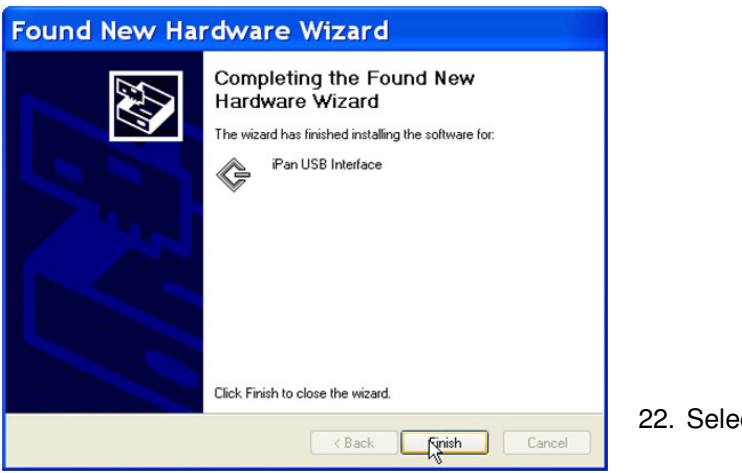

ct Finish.

## **Sirona Integration (All Devices)**

**NOTE: Sirona's Sidexis software MUST be installed and configured prior to installing Eaglesoft Sirona Digital Integration. Contact Sirona for more information.** 

- 1. **Please review all installation instructions before beginning the installation.** You should have a compact disc labeled **Eaglesoft Digital Integration**.
- 2. **Close all running programs**.
- 3. **Make a backup** (same as daily backup).
- 4. **Log on as the Administrator**.
- 5. **Insert the compact disc into your CD-ROM drive**. The following installation window should automatically appear. If not, click Start and choose Run. Type D:\pi.exe in the Open field (if the CD-ROM drive on your computer is represented by a letter other than D, substitute the appropriate letter) and click OK.

**Important: Install this integration only on the machine from which you will be using Sirona.**

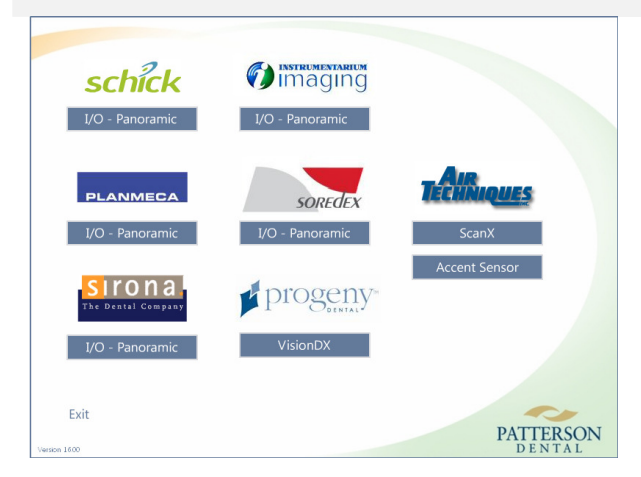

6. Under **Sirona**, select **I/O - Panoramic**.

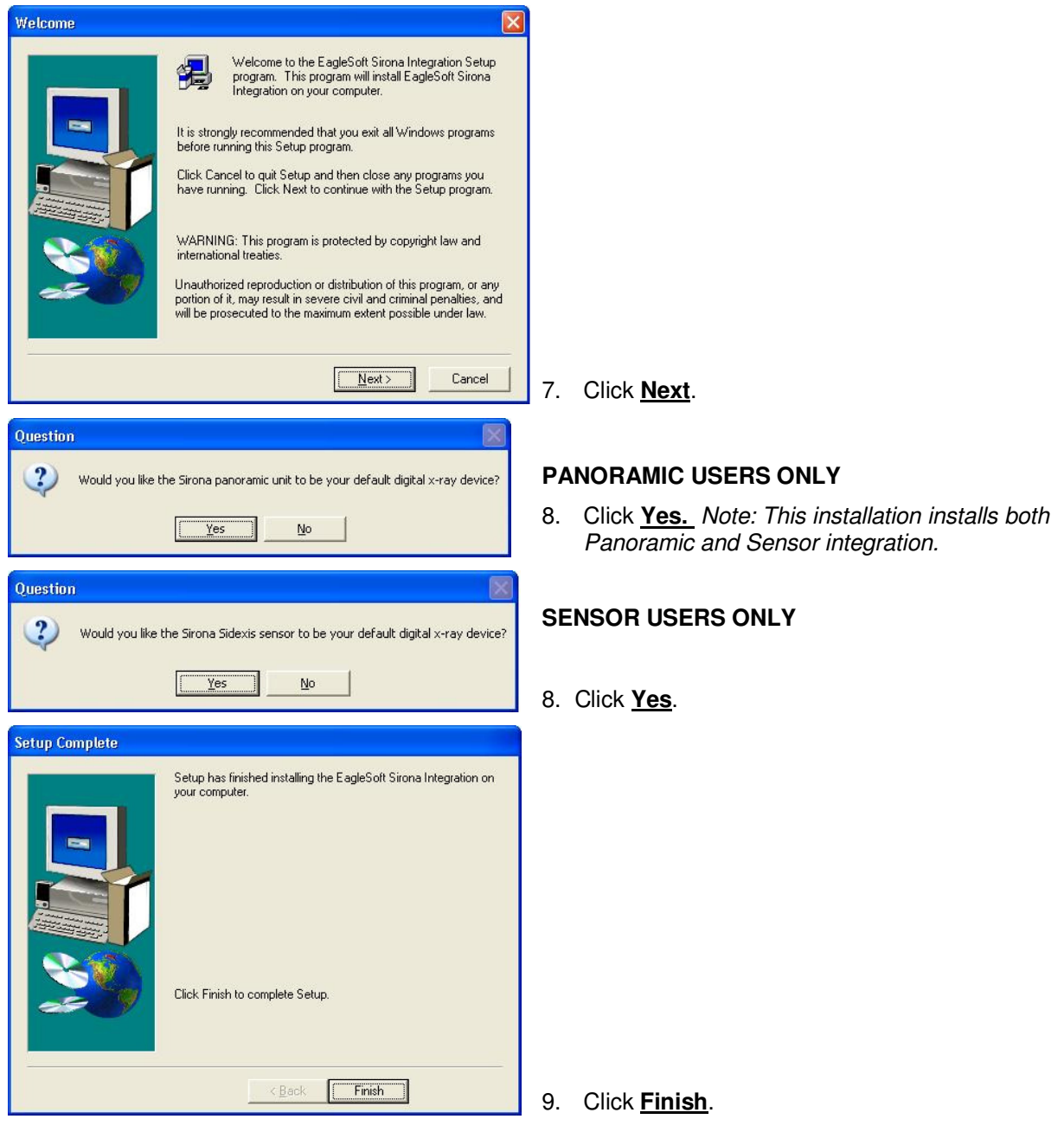

After installing the integration, plug the device into your computer. The **Detect New Hardware** window will appear. Follow the prompts or call **Patterson Support** for assistance.

# **Soredex Optime Digital Integration**

- 1. **Please review all installation instructions before beginning the installation.** You should have a compact disc labeled **Eaglesoft Digital Integration.**
- 2. **Close all running programs.**
- 3. **Make a backup** (same as daily backup).
- 4. **Insert the compact disc into your CD-ROM drive**. The following installation window should automatically appear. If not, click **Start** and choose **Run**. Type D:\pi.exe in the **Open** field (if the CD-ROM drive on your computer is represented by a letter other than D, substitute the appropriate letter) and click **OK**.

#### **Important: Install this integration only on the machine from which you will be using Optime.**

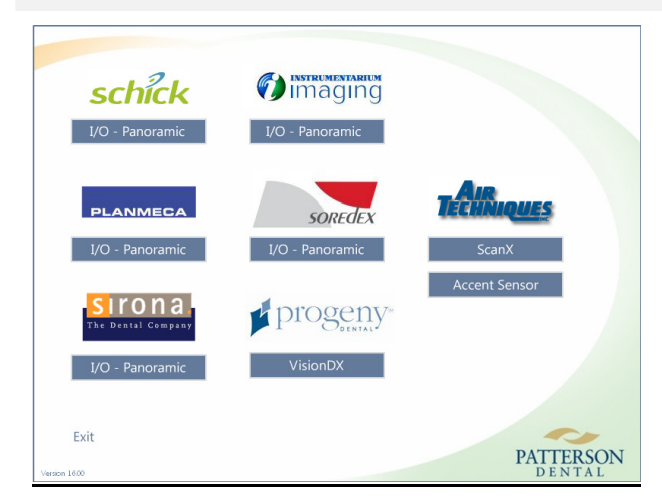

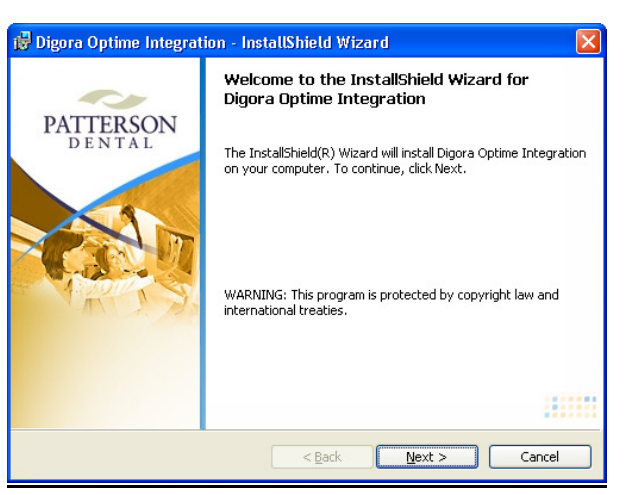

5. Under **Soredex**, select **I/O - Panoramic**.

6. Click **Next**.

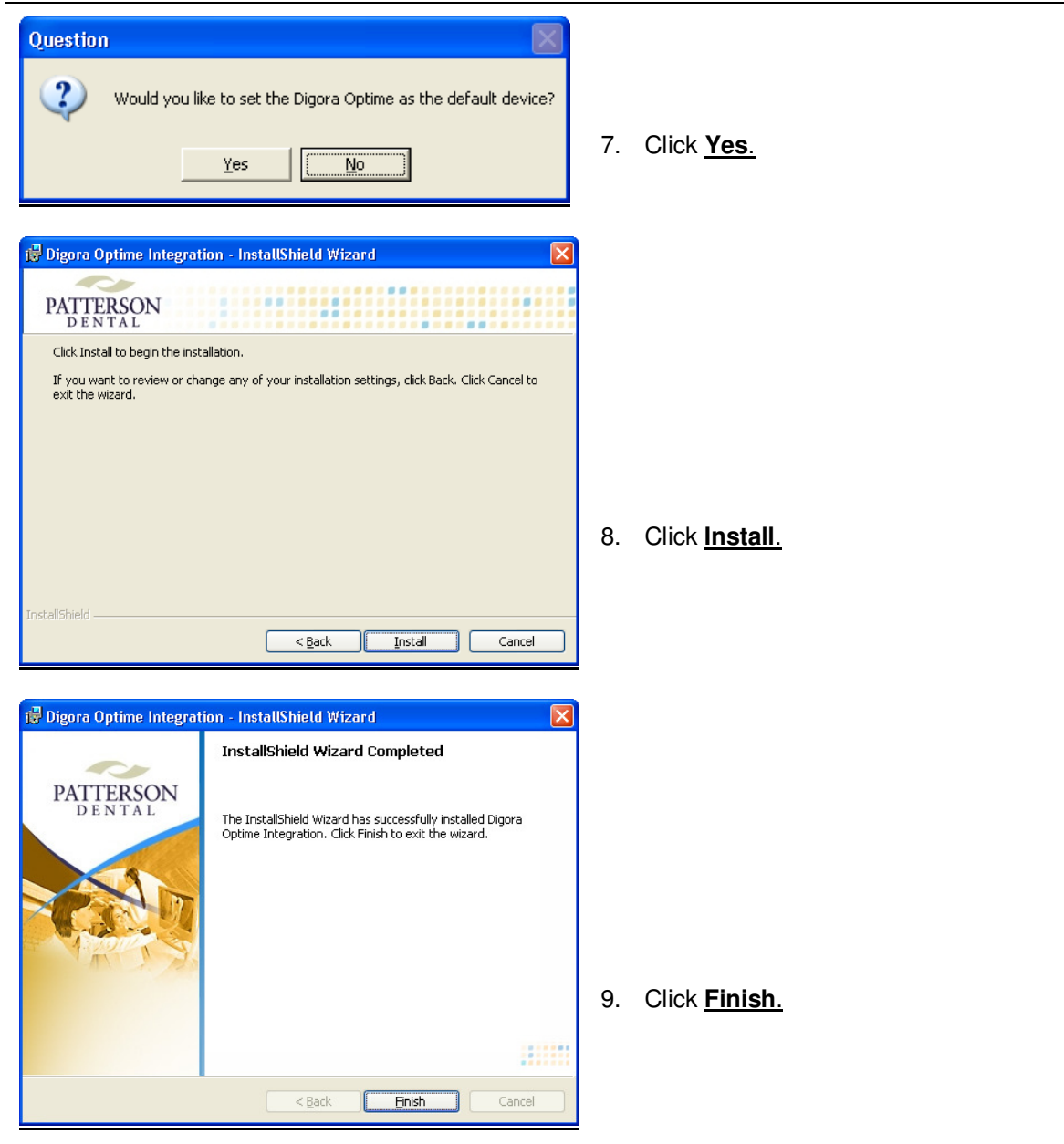

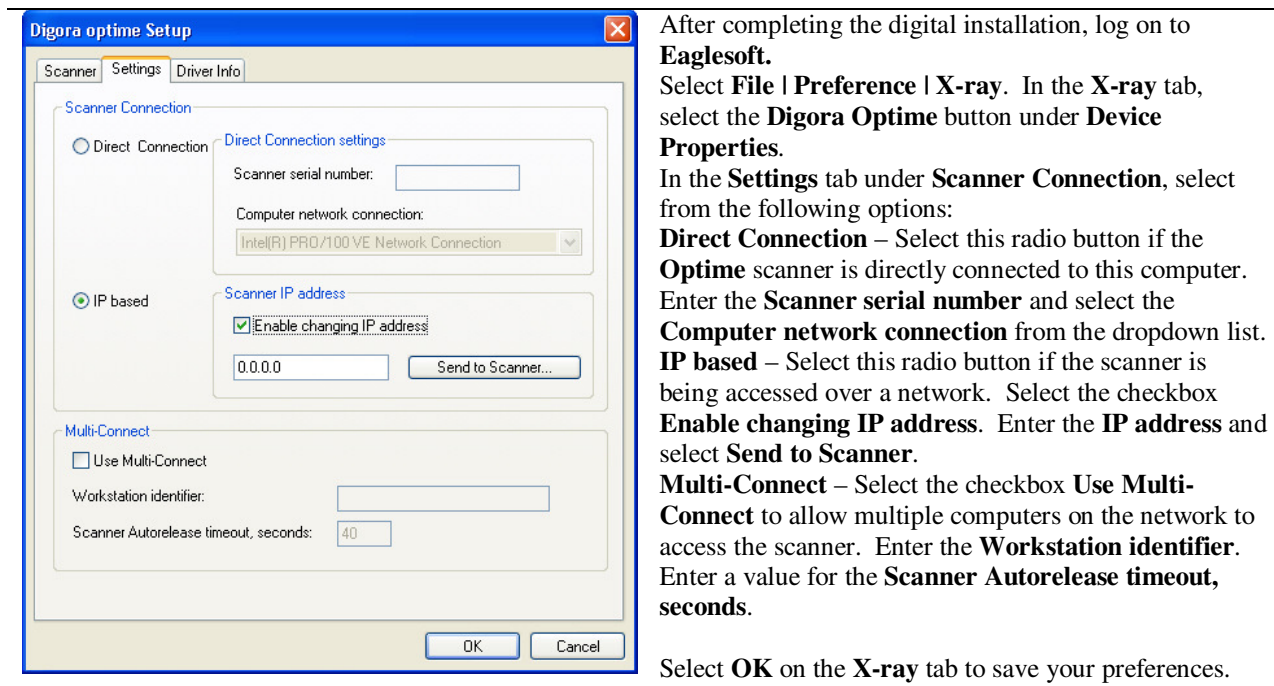

Please review **Eaglesoft** Hardware Requirements prior to adding new hardware to your system.